# **Dell UltraSharp U3818DW Monitör Kullanıcı Kılavuzu**

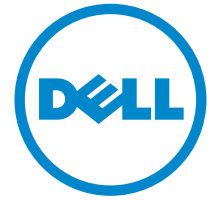

**Model: U3818DW Düzenleyici model: U3818DWb**

## **Notlar, dikkat notları ve uyarılar**

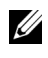

**NOT:** NOT, bilgisayarınızı daha iyi kullanmanıza yardımcı olacak önemli bilgileri göstermektedir.

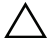

**DİKKAT: DİKKAT, talimatlara uygun hareket edilmediğinde donanımda zarar ya da veri kaybına neden olabilecek durumları göstermektedir.**

**UYARI: UYARI, mal zararı, kişisel yaralanma ya da ölümle sonuçlanabilecek durumları göstermektedir.**

**Copyright © 2017-2020 Dell Inc. Tüm hakları saklıdır.** 

**2020 - 06 Rev. A05**

Bu ürün ABD ve uluslarası telif hakkı ve fikir hakları yasalarınca korunmaktadır. Dell™ ve Dell logosu Dell Inc. firmasının Amerika Birleşik devletleri ve/veya diğer yasamalardaki ticari markalarıdır. Bu belgede adı geçen diğer tüm markalar ve isimler ilgili şirketlerin ticari markaları olabilir.

# **İçindekiler**

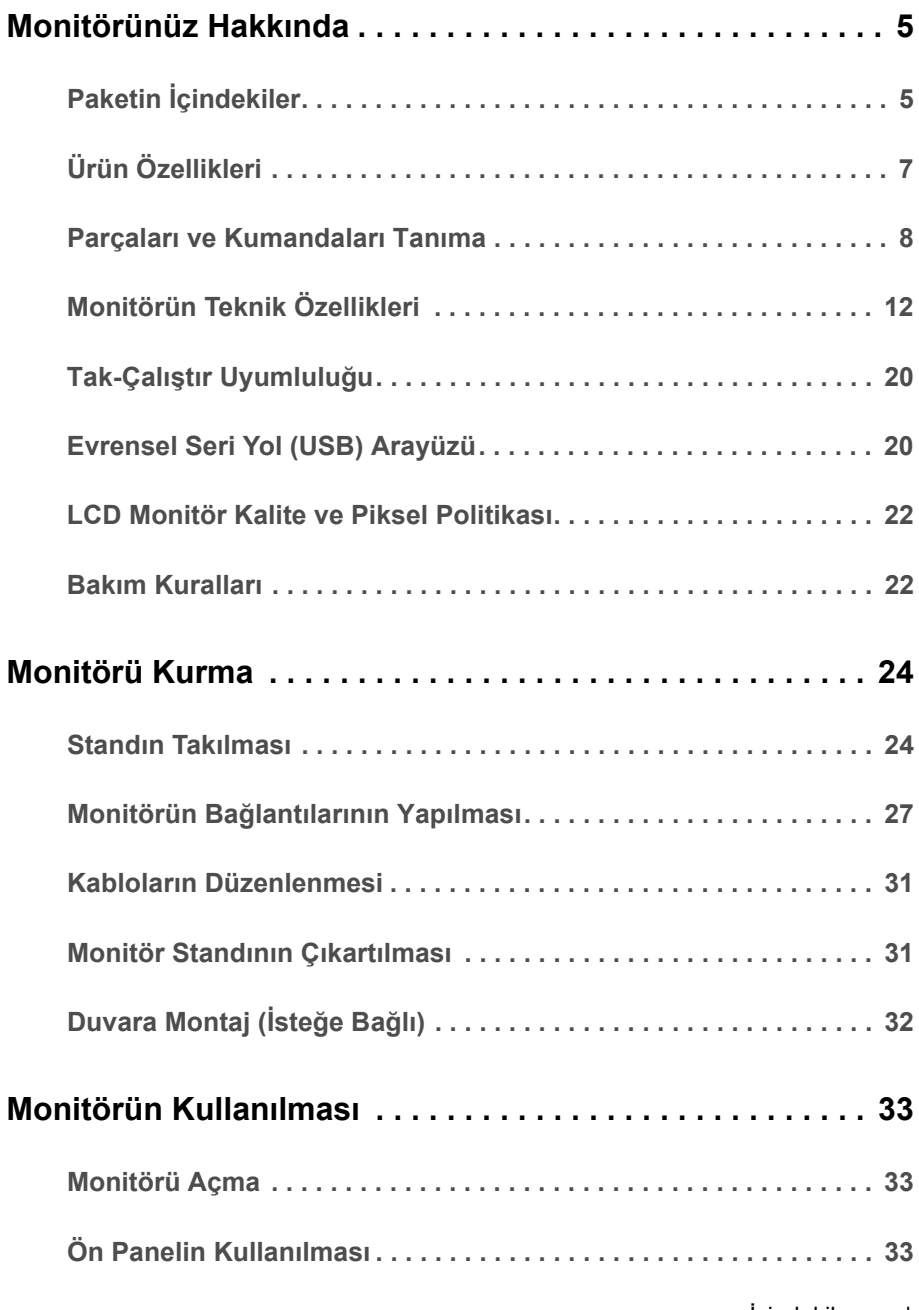

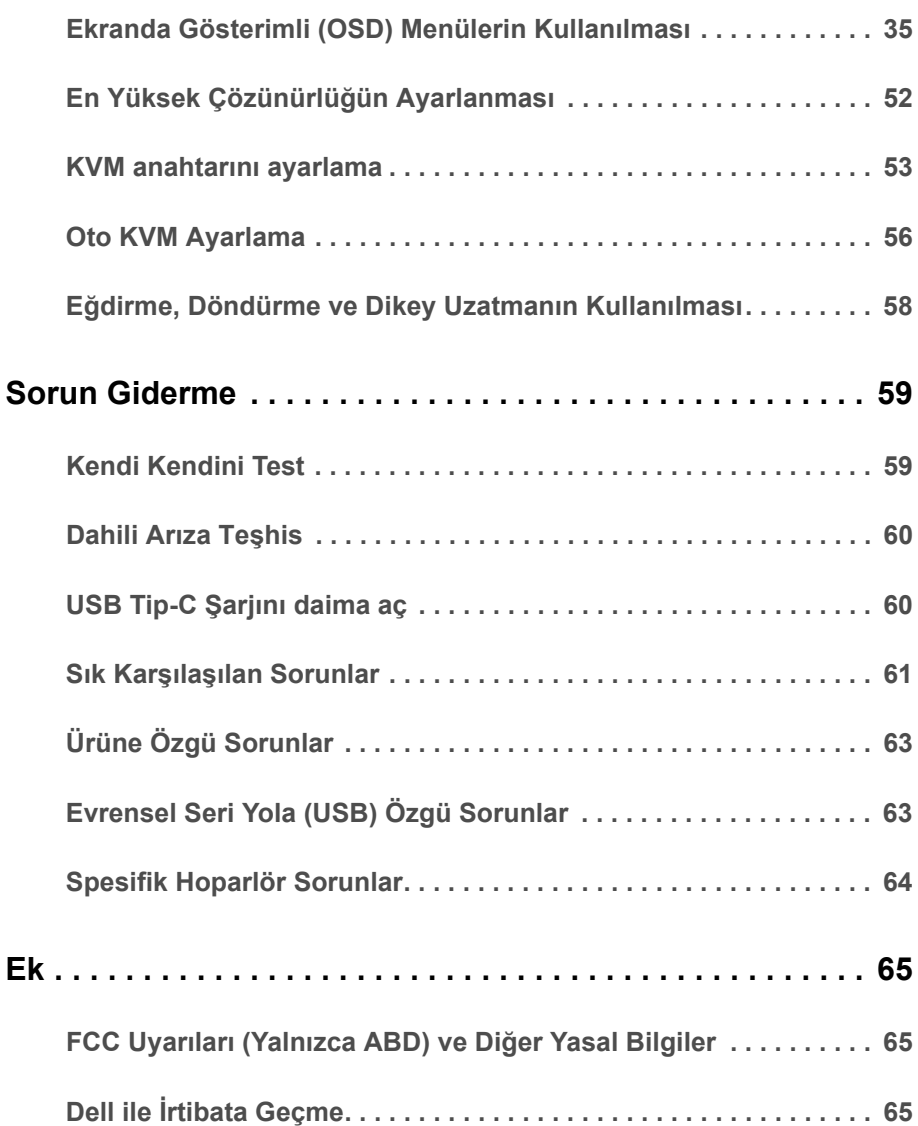

## <span id="page-4-1"></span><span id="page-4-0"></span>**Paketin İçindekiler**

Mönitörünüzle, aşağıda listelenen parçalar birlikte gelmektedir. Tüm parçaları aldığınızdan emin olun ve eksik bir parça varsa Dell ile İ[rtibata Geçme](#page-64-3).

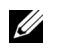

**NOT:** Bazı öğeler isteğe bağlı olabilir ve monitörünüzle birlikte gönderilmeyebilir. Bazı özellikler ve ortamlar, bazı ülkelerde sunulmuyor olabilir.

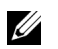

**NOT:** Başka bir stand ile kuracaksanız, lütfen kurulum talimatları için ilgili standın kurulum kılavuzuna bakın.

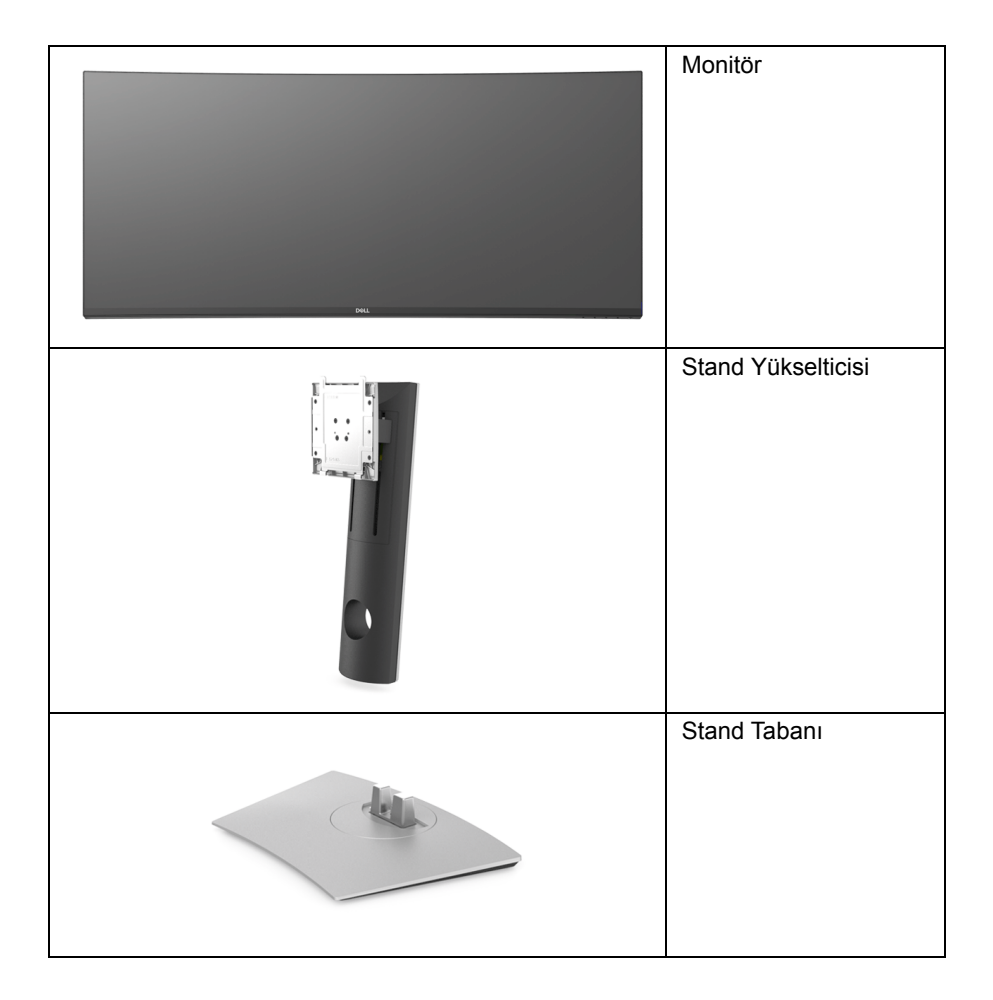

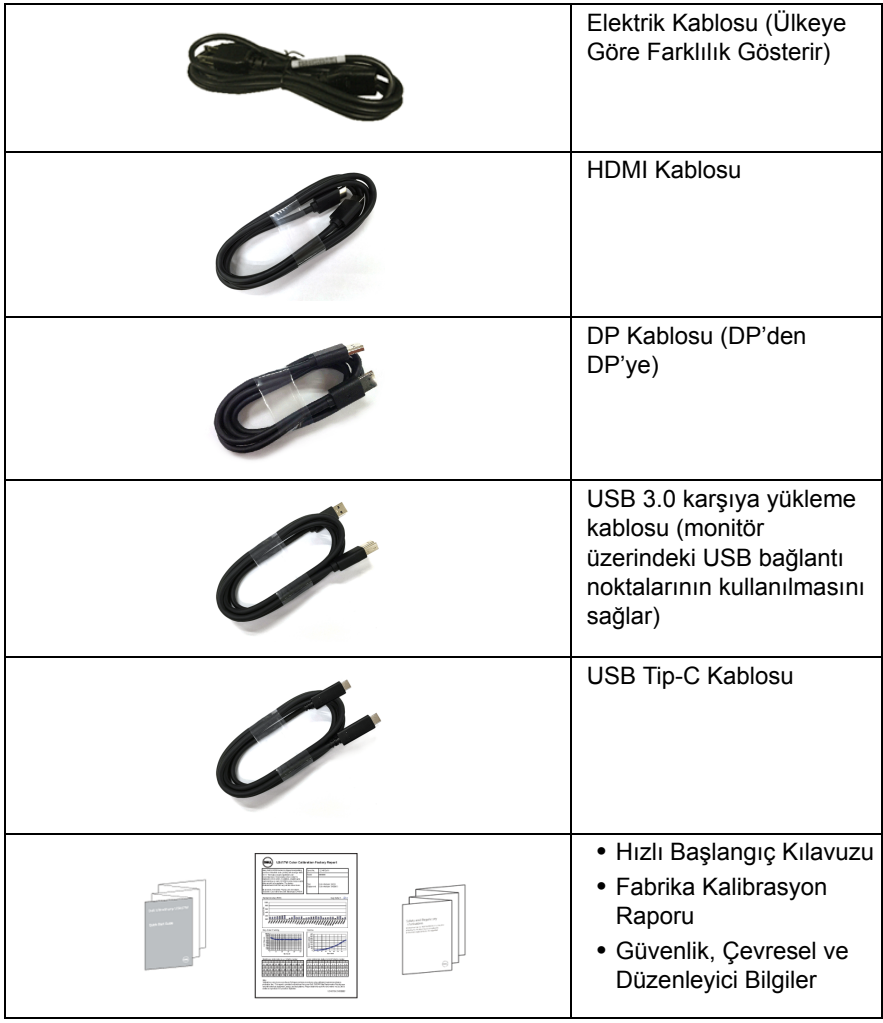

## <span id="page-6-0"></span>**Ürün Özellikleri**

**Dell U3818DW** monitör, aktif matrisli, İnce Film Transistörlü (TFT), Sıvı Kristal Ekrana (LCD) ve LED arka ışığa sahiptir. Monitörün özellikleri arasında şunlar bulunmaktadır:

- **•** 95,29 cm (37,5 inç) görüntülenebilir alana sahip ekran (çaprazlamasına ölçülür). 3840 x 1600 (21:9) çözünürlük, ayrıca daha düşük çözünürlükler için tam ekran desteği.
- **•** Bir oturma veya bekleme konumundan görüntülemeye izin vermek için geniş görüntüleme açısı.
- **•** Renk gamı %99 sRGB, ortalama Delta E < 2.
- **•** HDMI, USB Tip-C, DisplayPort kaynaklarını destekler.
- **•** Video ve veri sinyali alırken uyumlu bir bilgisayara güç sağlayan tekli USB Tip-C.
- **•** Eğme, döndürme ve dikey genişletme ayarı yetenekleri.
- **•** Ultra ince kenar çoklu monitör kullanımında kenar boşluğunu en aza indirerek akıllı görüntüleme deneyiminde kolay kurulum yapılmasına olanak sağlar.
- **•** Esnek montaj çözümleri için çıkartılabilir stand ve Video Electronics Standards Association (VESA™) 100 mm montaj delikleri.
- **•** Sistem tarafından destekleniyorsa Tak ve çalıştır özelliği.
- **•** Yerleşik KVM anahtarı, monitöre bağlı tek bir klavyeden ve fareden en fazla 2 bilgisayarı kontrol etmenizi sağlar.
- **•** Çoklu giriş kurulumu için Oto KVM'yi destekler.
- **•** Kolay ayarlama ve ekran optimizasyonu için Ekranda Gösterimli (OSD) ayarlar.
- **•** Güç ve Menü düğmeleri kilitlenir.
- **•** Güvenlik kilidi yuvası.
- **•** Stand kilidi.
- **•** Uyku modunda 0,5 W bekleme gücü.
- **•** Titremeyen ekran ile göz konforunuzu optimize edin.

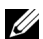

**NOT:** Monitörden gelen olası uzun dönem mavi ışık emisyonu etkileri göz yorgunluğu ya da dijital göz gerginliği dahil olmak üzere gözlere zarar verebilir. ComfortView özelliği, göz konforunu optimize etmek için monitörden çıkan mavi ışık miktarını azaltmak için tasarlanmıştır.

**•** Resim yanında Resim (PBP) ve Resim içinde Resim (PIP) Seçme modunu destekler.

## <span id="page-7-0"></span>**Parçaları ve Kumandaları Tanıma**

## **Önden Görünüm**

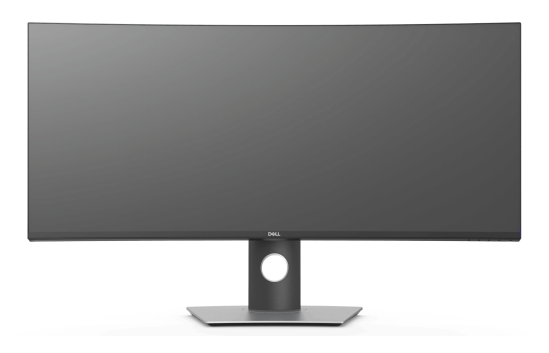

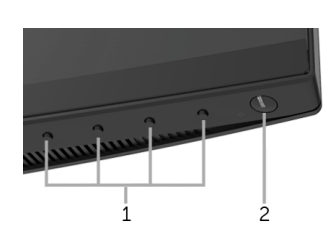

**Ön panel kumandaları**

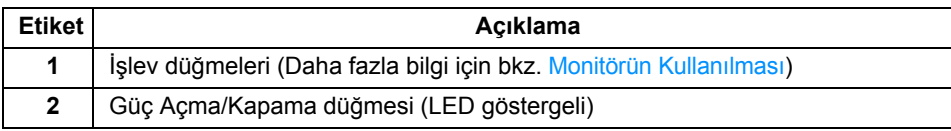

#### **Arkadan Görünüm**

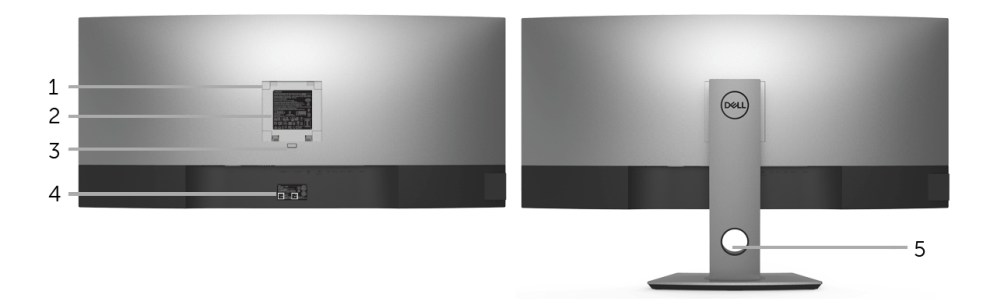

#### **Monitör standıyla arkadan görünüm**

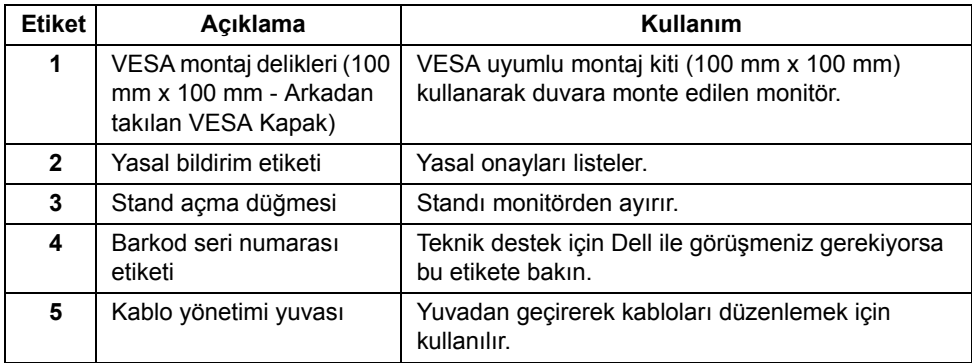

#### **Yandan Görünüm**

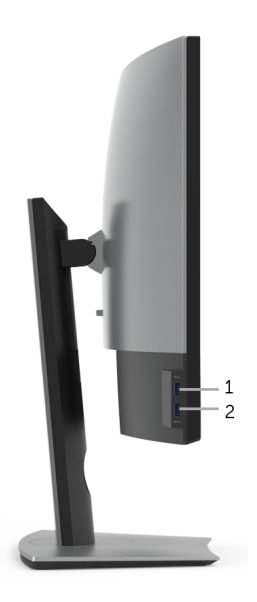

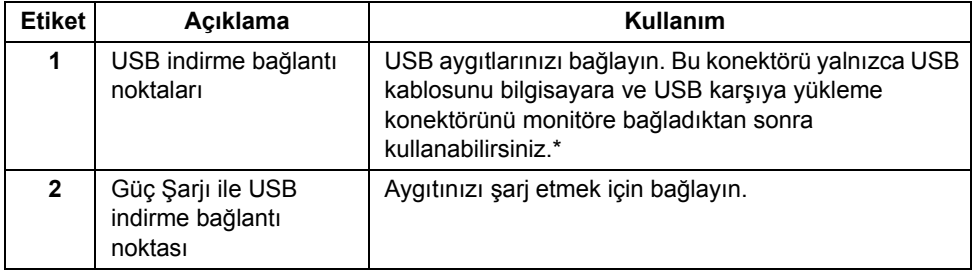

\* Sinyal etkileşiminden kaçınmak için, kablosuz bir USB aygıtı bir USB indirme bağlantı noktalarında, komşu port(lar)a herhangi bir diğer USB aygıtının bağlanması ÖNERİLMEZ.

#### **Alttan Görünüm**

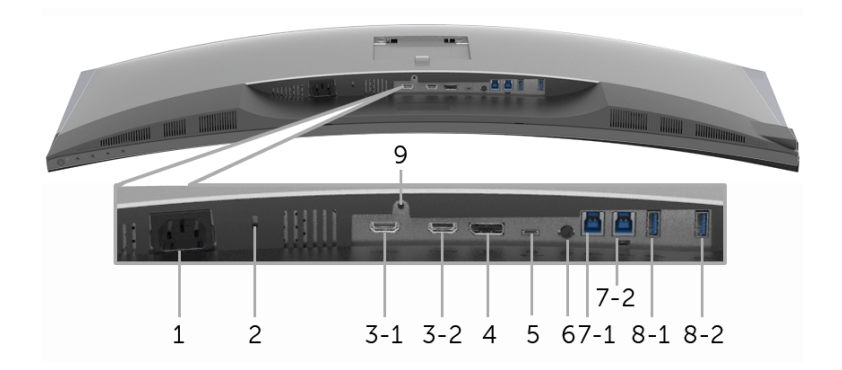

#### **Monitör standı olmadan alttan görünüm**

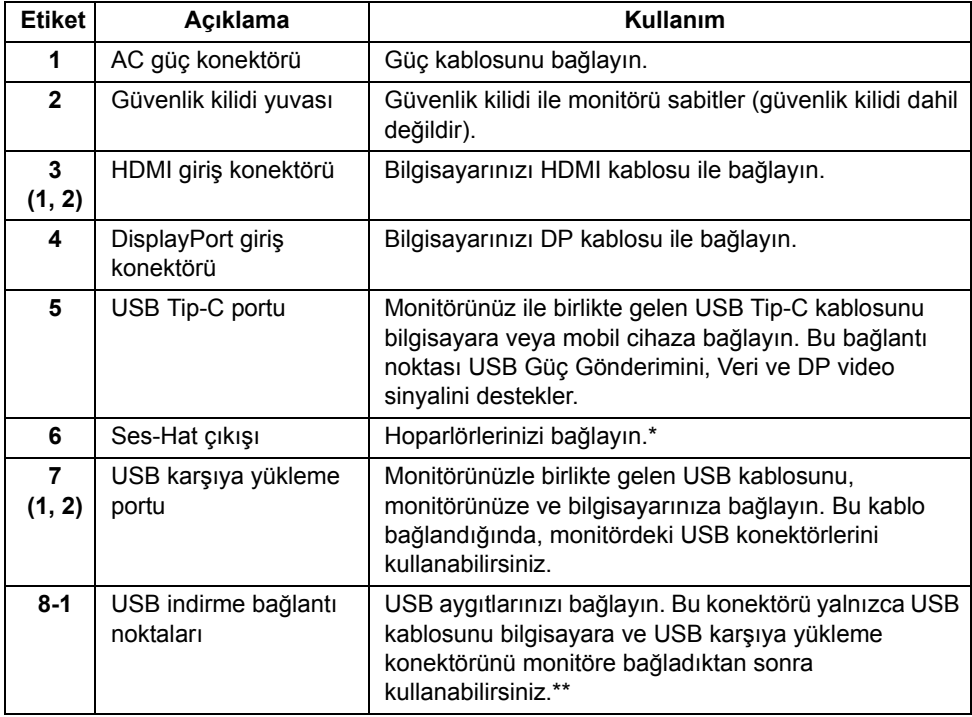

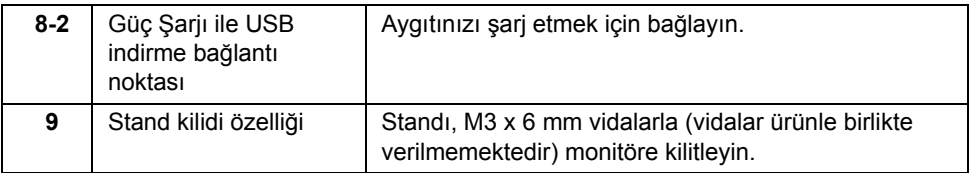

\* Ses hat çıkışı konektörü, kulaklık kullanımını desteklememektedir.

\*\* Sinyal etkileşiminden kaçınmak için, kablosuz bir USB aygıtı bir USB indirme bağlantı noktalarında, komşu port(lar)a herhangi bir diğer USB aygıtının bağlanması ÖNERİLMEZ.

## <span id="page-11-1"></span><span id="page-11-0"></span>**Monitörün Teknik Özellikleri**

## **Düz Panel Teknik Özellikleri**

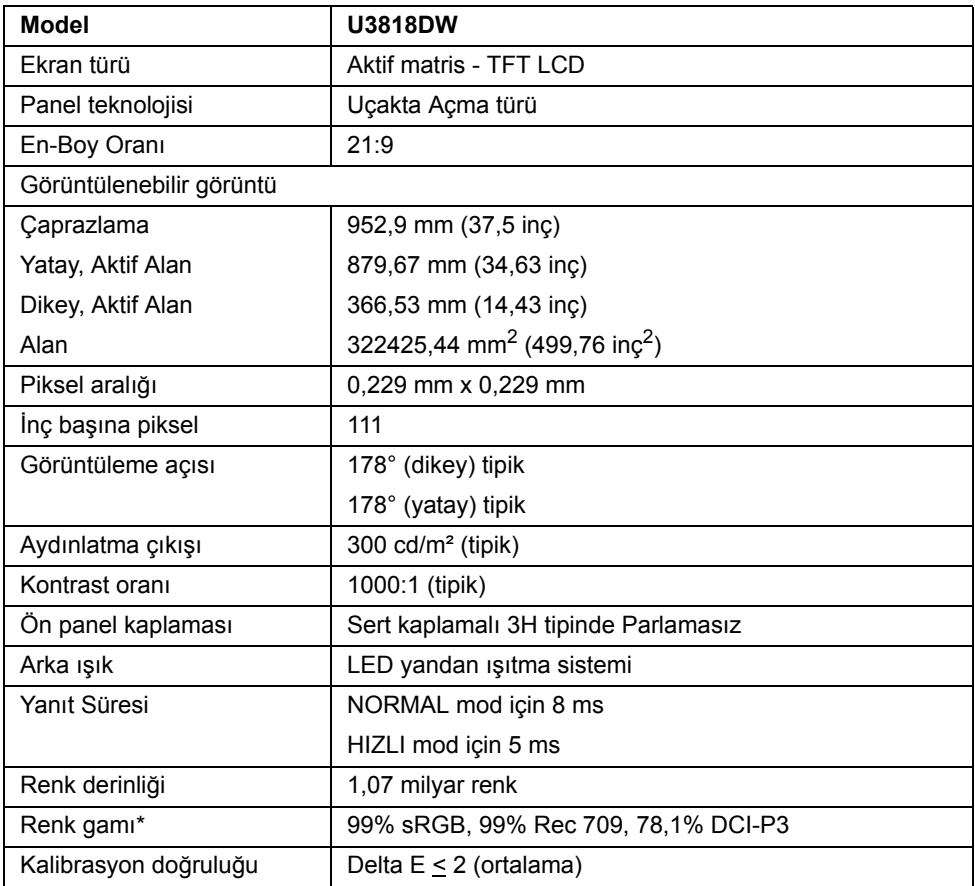

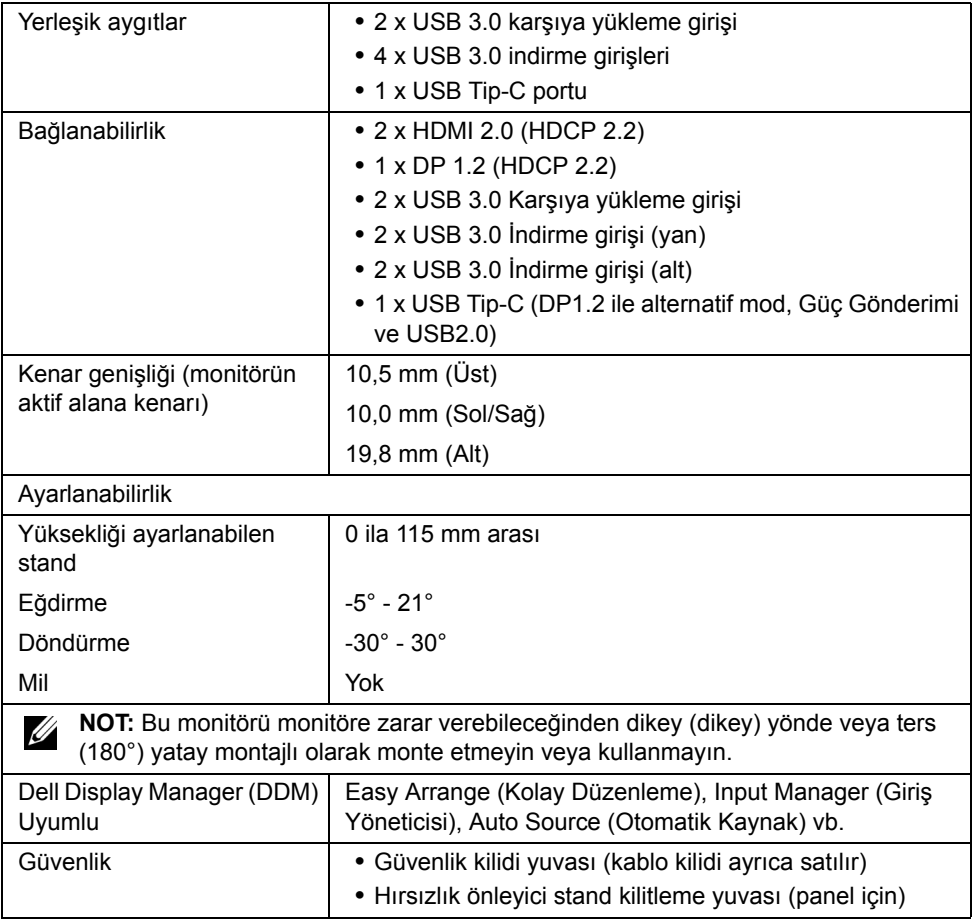

\* Panelde sadece asıl varken, Özel Mod altında bulunur.

## **Çözünürlük Teknik Özellikleri**

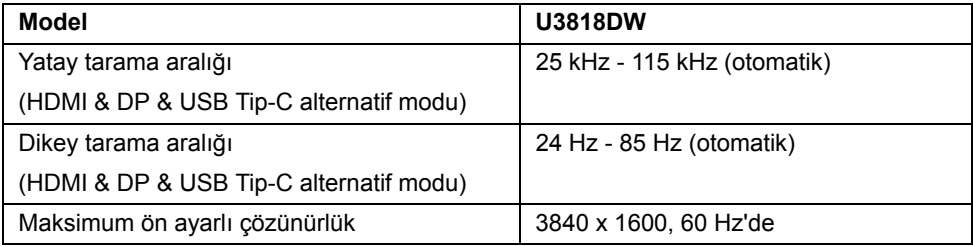

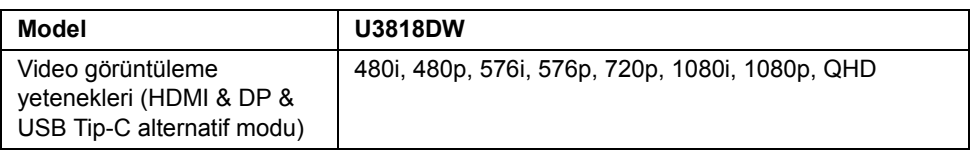

## **Ön Ayarlı Görüntüleme Modları**

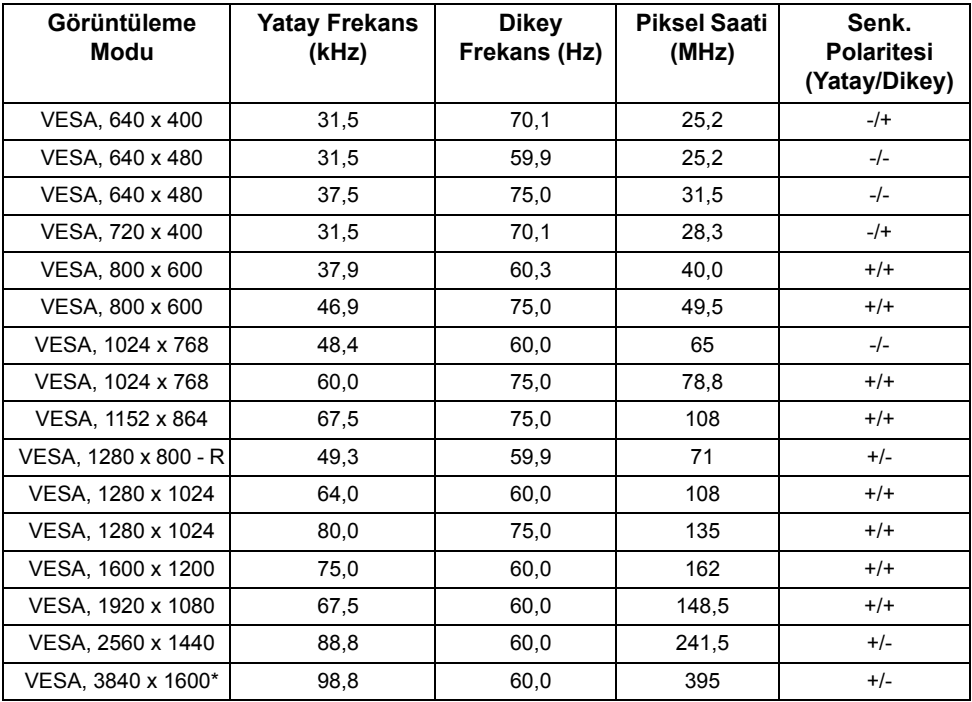

\* HDMI 2.0'ı destekleyen bir grafik kartı gereklidir.

## **Elektrik Teknik Özellikleri**

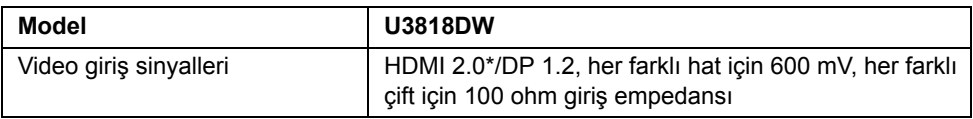

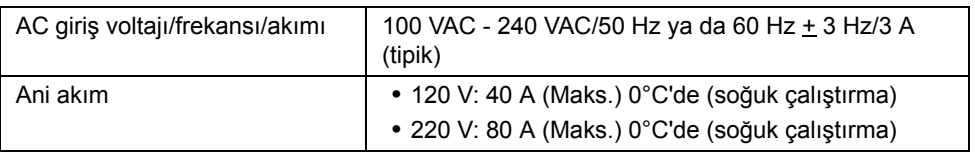

\* Desteklenmeyen HDMI 2.0 isteğe bağlı teknik özelliklerine HDMI Ethernet Kanalı (HEC), Audio Dönüş Kanalı (ARC), 3D formatif çözünürlüğü standardı ve 4K dijital sinema çözünürlüğü standardı dahildir.

## **Hoparlör Özellikleri**

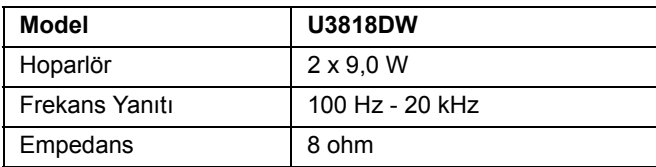

### **Fiziksel Özellikler**

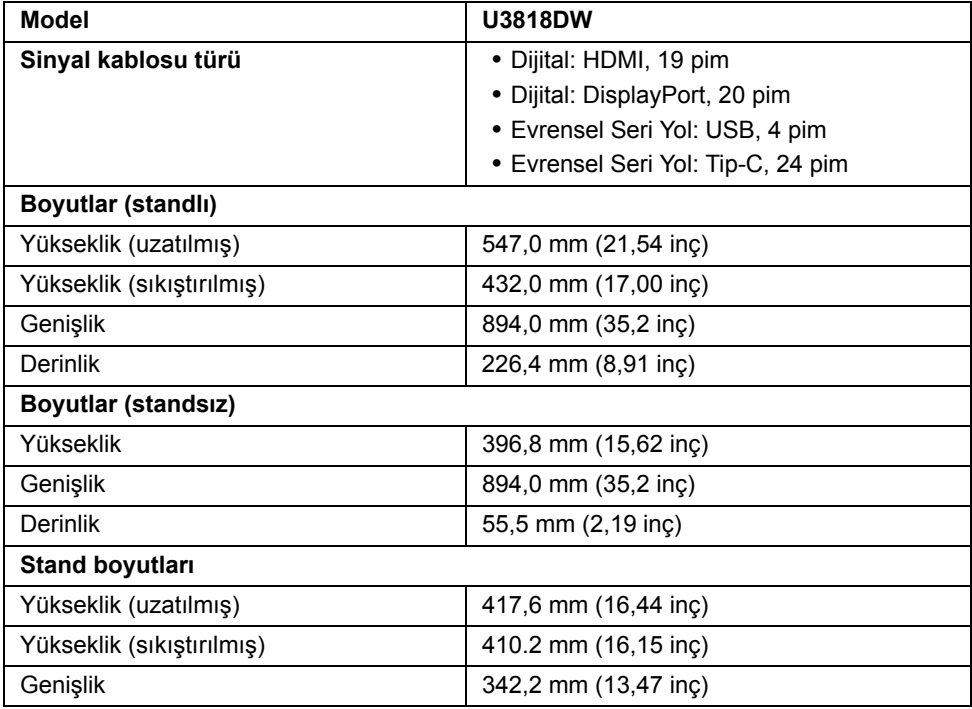

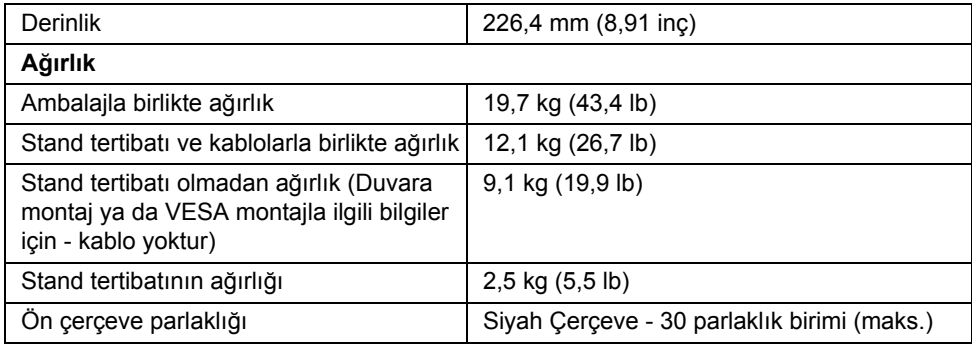

## **Çevresel Özellikler**

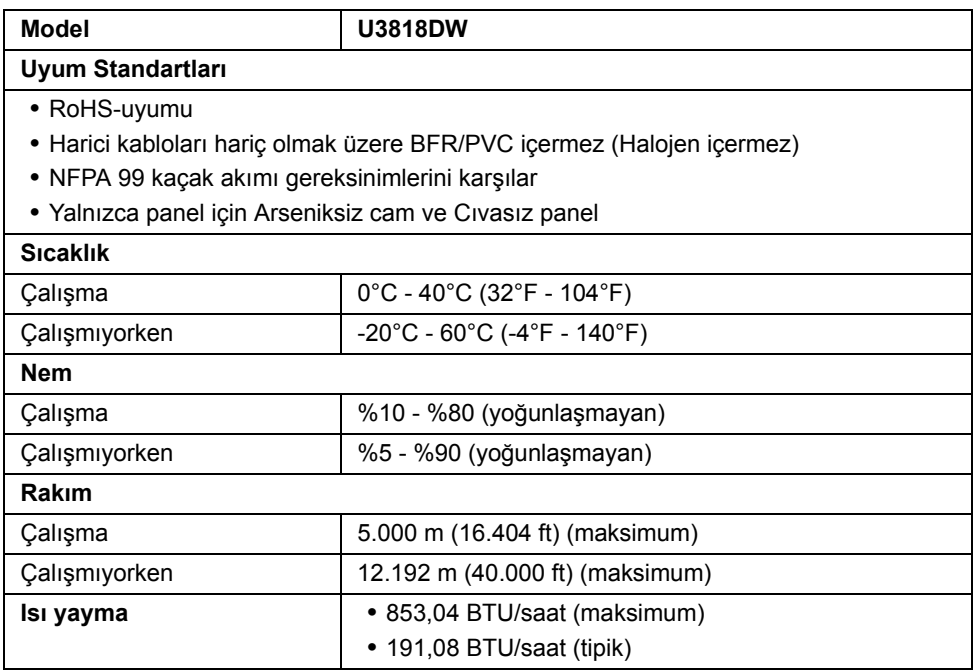

### <span id="page-16-0"></span>**Güç Yönetimi Modları**

Eğer bilgisayarınızda VESA'nın DPM™ uyumlu bir ekran kartı takılıysa ya da bir yazılım yüklüyse, monitör kullanılmadığında güç tüketimini otomatik olarak azaltır. Buna *Güç Tasarrufu Modu*\* adı verilir. Eğer bilgisayar tarafından klavye, fare ya da diğer bir giriş aygıtından bir giriş algılanırsa, monitörünüz otomatik olarak çalışmayı devam ettirir. Aşağıdaki tabloda, bu otomatik güç tasarrufu özelliğinin güç tüketimi ve sinyal sistemi gösterilmektedir.

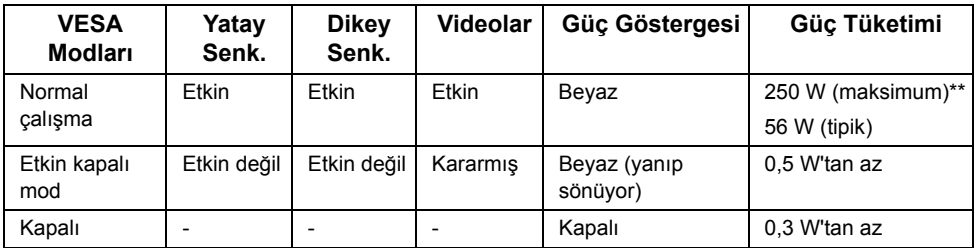

OSD yalnızca normal çalışma modunda çalışacaktır. Etkin kapalı modunda herhangi bir düğmeye basıldığında, aşağıdaki mesaj gösterilecektir:

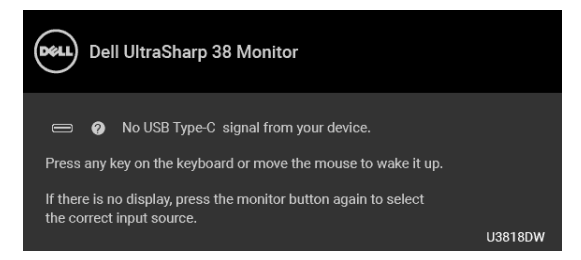

OSD'ye ulaşmak için bilgisayarı ve monitörü etkinleştirin.

Ų

**NOT:** Mesaj, bağlı giriş sinyaline göre hafif farklı olabilir.

\* KAPALI modda sıfır güç tüketimi, yalnızca ana elektrik kablosunun monitörden çıkartılmasıyla elde edilebilir.

\*\* Maks. parlaklık ve USB etkinken maksimum güç tüketimi.

Bu belge sadece bilgi amaçlıdır ve laboratuvar performansını gösterir. Yazılıma, komponentlere ve sipariş verdiğiniz çevrebirimlere bağlı olarak ürününüz farklılık gösterebilir ve bu bilgileri güncelleme yükümlülüğü taşınmamaktadır. Buna göre, müşteri elektrik toleransları veya diğer hususlar hakkında karar verirken bu bilgilere güvenmemelidir. Doğruluğu ya da eksiksizliği ile ilgili açık ya da zımni herhangi bir garanti verilmemiştir.

## **Pim Atamaları**

#### **DisplayPort Konektörü**

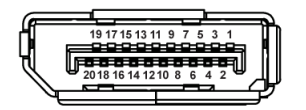

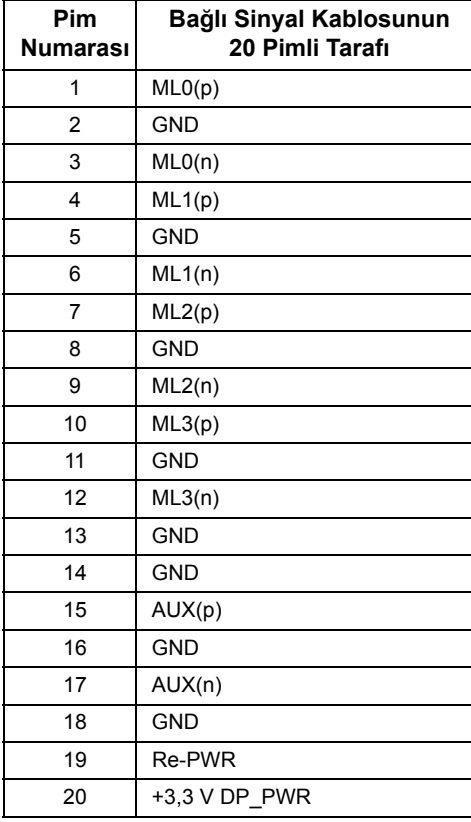

#### **HDMI Konektörü**

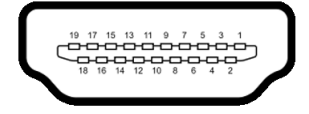

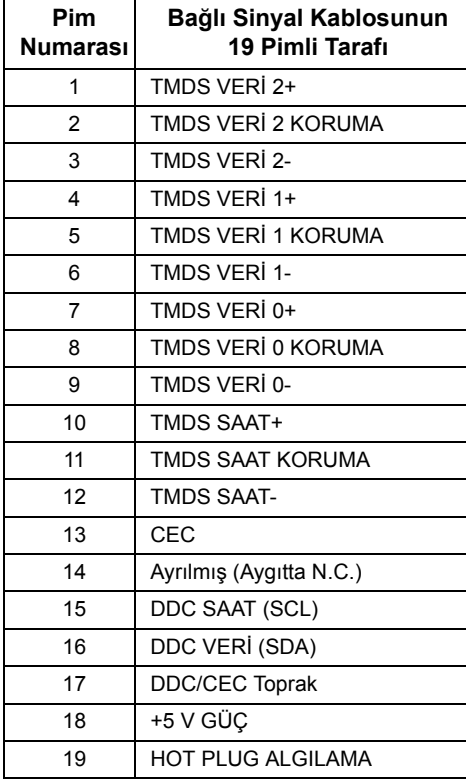

## <span id="page-19-0"></span>**Tak-Çalıştır Uyumluluğu**

Monitörü, herhangi bir Tak ve Çalıştır uyumlu sisteme takabilirsiniz. Monitör, bilgisayar sistemine otomatik olarak Display Data Channel (DDC) protokollerini kullanarak Extended Display Identification Data (EDID) sunarak, sistemin kendini yapılandırmasını ve monitör ayarlarını en iyi değerlere getirmesini sağlar. Çoğu monitör otomatik olarak kurulur; isterseniz farklı ayarlar seçebilirsiniz. Monitör ayarlarını değiştirmekle ilgili daha fazla bilgi için [Monitörün Kullanılması](#page-32-3) konusuna bakın.

## <span id="page-19-1"></span>**Evrensel Seri Yol (USB) Arayüzü**

Bu bölümde, monitörünüzün üzerinde bulunan USB bağlantı noktaları hakkında bilgiler bulunur.

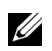

**NOT:** Bu monitör Süper Hızlı USB 3.0 uyumludur.

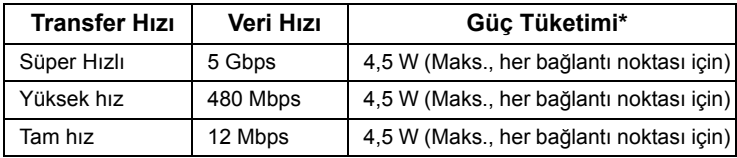

\* 2 A'ya kadar USB indirme bağlantı noktası (SSED pil ikonlu bağlantı noktası için) BC1.2 uyum aygıtları veya normal USB aygıtları ile.

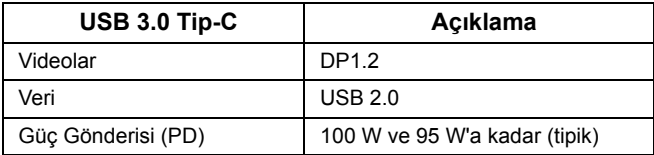

#### **USB Karşıya Yükleme Konektörü**

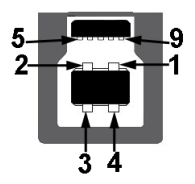

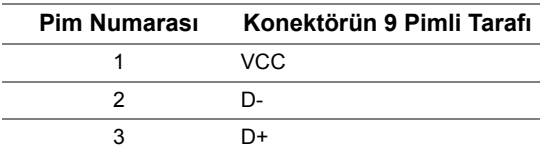

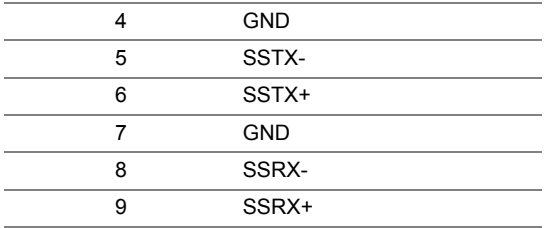

## **USB İndirme Konektörü**

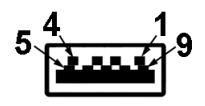

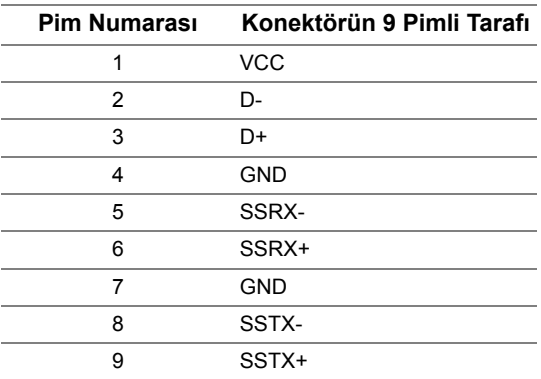

#### **USB Tip-C Konektörü**

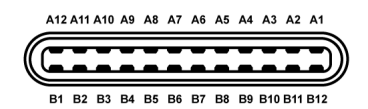

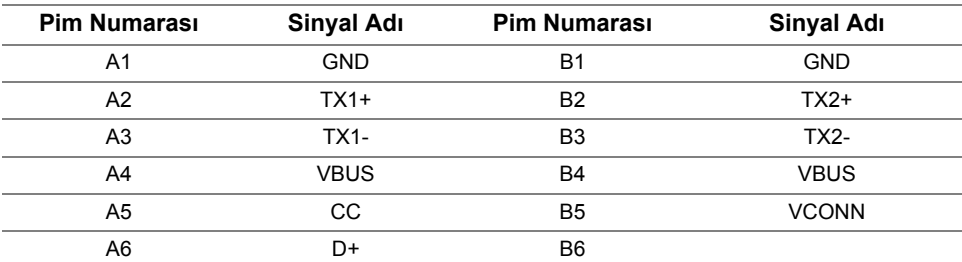

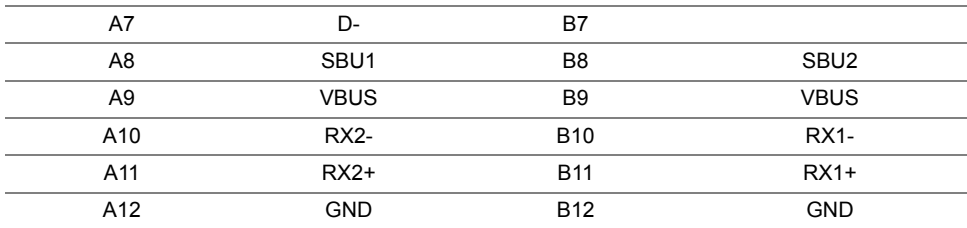

#### **USB Bağlantı Noktaları**

- **•** 1 x USB Tip-C alt
- **•** 2 x USB 3.0 karşıya yükleme alt
- **•** 2 x USB 3.0 indirme alt
- **•** 2 x USB 3.0 indirme yan
- Güç Şarj Etme Girişi- SSG<sub>U</sub> pil ikonlu sahip olan giriş; Eğer cihaz BC1.2 uyumlu ise hızlı akım şarj etme kapasitesini destekler.

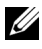

**NOT:** USB 3.0 işlevi, USB 3.0 özellikli bir bilgisayar gerektirmektedir.

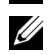

**NOT:** Monitörün USB arayüzü, yalnızca monitör Açıksa ya da güç tasarrufu modundaysa çalışır. Monitörü kapatırsanız ve daha sonra tekrar açarsanız, bağlı cihazların normal işlevlerine geri dönmesi birkaç saniye sürebilir.

## <span id="page-21-0"></span>**LCD Monitör Kalite ve Piksel Politikası**

LCD Monitörü üretim işlemi sırasında, bir ya da daha fazla pikselin zor fark edilen şekilde değişmez duruma gelmesi normaldir. Bu durum ekranın kalitesini ya da kullanılabilirliğini etkilemez. Dell'in Monitör Kalitesi ve Piksel Politikası hakkında daha fazla bilgi almak için Dell Destek sitesine bakın: **http://www.dell.com/support/monitors**.

## <span id="page-21-1"></span>**Bakım Kuralları**

#### **Monitörünüzün Temizlenmesi**

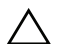

**DİKKAT: Monitörünüzü temizlemeden önce [Güvenlik Talimatları](#page-64-4)'nı okuyun ve bunları uygulayın.**

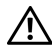

#### **UYARI: Monitörü temizlemeden önce, monitörün güç kablosunu elektrik prizinden çıkartın.**

En iyi uygulama için paketi açarken, temizlik yaparken ya da monitörünüzü taşırken aşağıdaki listede verilen talimatları uygulayın:

**•** Antistatik ekranınızı temizlemek için yumuşak, temiz bir bezi suyla hafifçe ıslatın. Mümkünse, özel bir ekran temizleme bezi ya da antistatik kaplama için uygun solüsyon kullanın. Benzen, tiner, amonyak, aşındırıcı temizleyiciler ya da basınçlı hava kullanmayın.

- **•** Monitörü temizlemek için hafifçe nemlendirilmiş, ılık bir bez kullanın. Bazı deterjanlar monitörün üzerinde donuk bir film bıraktıklarından deterjan kullanmayın.
- **•** Monitörünüzün paketini açtığınızda beyaz toz olduğunu fark ederseniz, bir bezle silin.
- **•** Koyu renkli monitörler çizilebileceğinden ve açık renkli monitörlere göre beyaz çizik izlerini daha fazla göstereceğinden monitörünüzü tutarken dikkatli olun.
- **•** Monitörünüzün en iyi görüntü kalitesini koruması için dinamik olarak değişen bir ekran koruyucu kullanın ve kullanmadığınızda monitörünüzü kapatın.

## <span id="page-23-0"></span>**Monitörü Kurma**

## <span id="page-23-1"></span>**Standın Takılması**

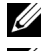

**NOT:** Monitör fabrikadan gönderildiğinde stand takılı değildir.

**NOT:** Bu işlemler, standlı monitörler için geçerlidir. Başka bir stand alındığında Ø kurulum talimatları için lütfen ilgili standın kurulum kılavuzuna bakın.

**DİKKAT: Standı iliştirmeden önce monitörü ambalaj kutusundan çıkarmayın.**

Monitör standını takmak için:

- **1** Standı sabitlendiği üst bölümden çıkarmak için karton kapaklarındaki talimatları yerine getirin.
- **2** Stand tabanı bloklarını stand yuvasına tam olarak yerleştirin.
- **3** Vida tutma yerinden kaldırın ve vidayı saat yönünde çevirin.
- **4** Vidayı tam olarak sıkıştırdıktan sonra, vida tutma kısmını yuvasında düz şekilde tutun.

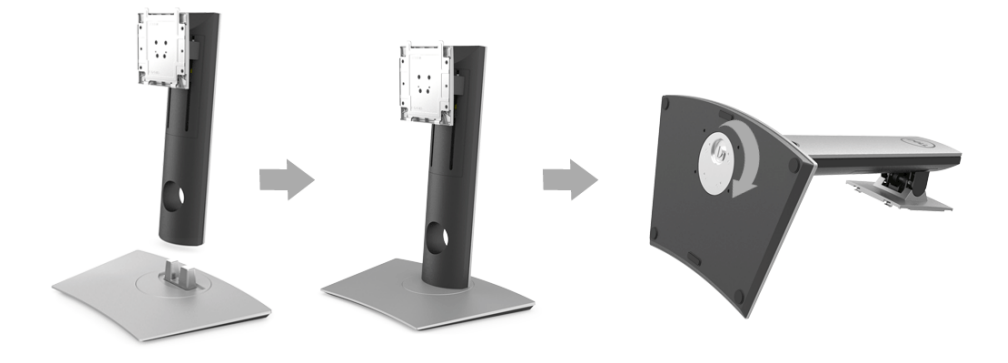

**5** Kapağı gösterildiği gibi kaldırarak stand montajı için VESA alanını açın.

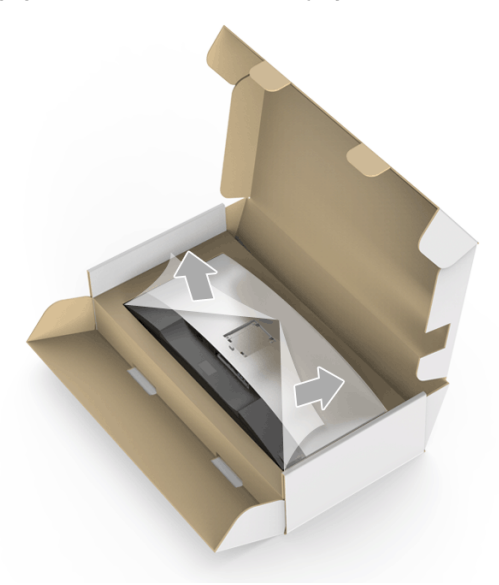

- **6** Stand tertibatını monitöre takın.
	- **a** Standın üst kısmındaki iki tırnağı, monitörün arkasındaki girintiye yerleştirin.
	- **b** Yerine oturana kadar standa basın.

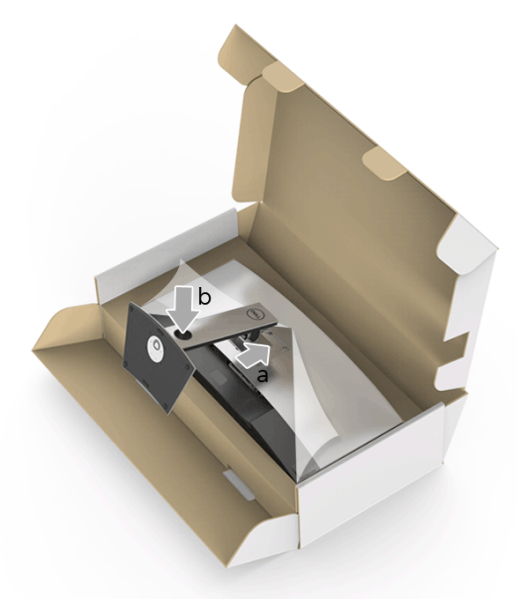

- **7** Monitörü dik yerleştirin.
- **NOT:** Monitörü dikkatlice kaldırarak kaymaya veya düşmeye kaşı koruyun. <u>U</u>

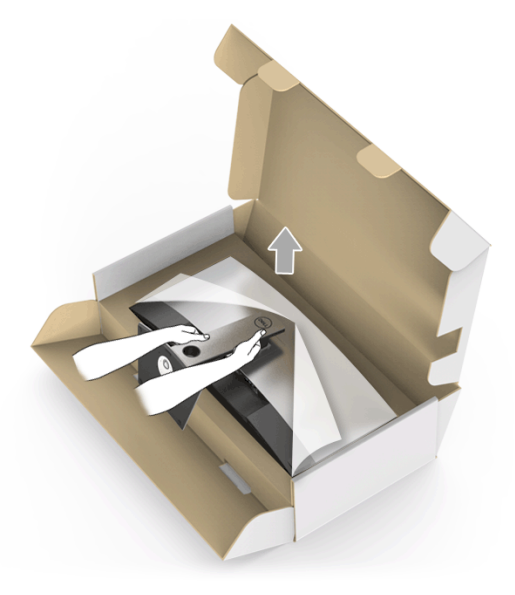

**8** Kapağı monitörden kaldırın.

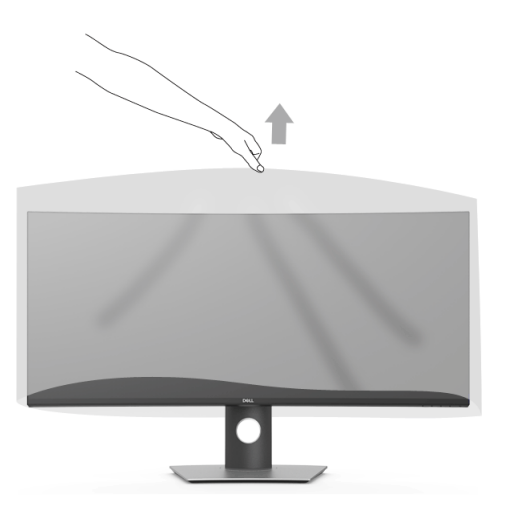

## <span id="page-26-0"></span>**Monitörün Bağlantılarının Yapılması**

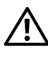

#### **UYARI: Bu bölümdeki işlemlerden herhangi birine başlamadan önce [Güvenlik](#page-64-4)  [Talimatları](#page-64-4)'nı uygulayın.**

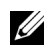

**NOT:** Tüm kabloları aynı anda bilgisayarınıza takmayın.

Monitörünüzü bilgisayara bağlamak için:

- **1** Bilgisayarınızı kapatın ve güç kablosunu çıkartın.
- **2** HDMI/DP/USB Tip-C kablosunu monitörden bilgisayarınıza veya USB Tip-C aygıtına bağlayın.

#### **HDMI kablosunun bağlanması**

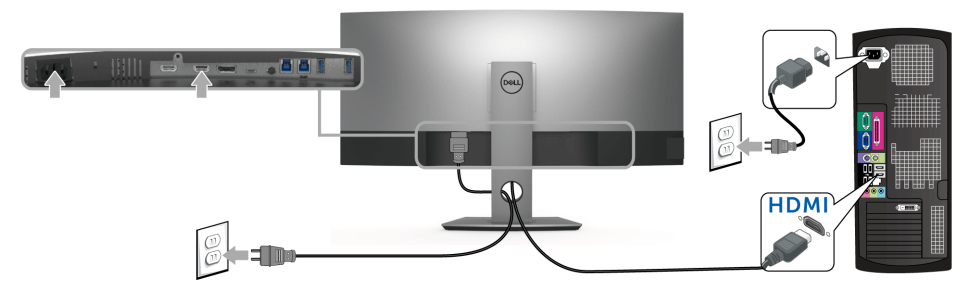

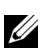

**NOT:** U3818DW içindeki fabrika varsayılan ayarı HDMI 2.0'dır. Eğer HDMI kablosu bağlandıktan sonra monitörde herhangi bir içerik görüntülenmezse, aşağıdaki prosedürleri izleyerek ayarları HDMI 2.0'dan HDMI 1.4'e değiştirin:

- **•** OSD menüsünü etkinleştirmek için  $\bigoplus$  düğmesinin yanındaki ikinci düğmeye basın.
- **•** ve düğmelerini kullanarak **Input Source (Giriş Kaynağı)** öğesini  $\overline{v}$ urgulayın, ardından  $\overline{v}$  düğmesini kullanarak alt menüye girin.
- **•** ve düğmelerini kullanarak **HDMI** öğesini vurgulayın.
- **•** düğmesine yaklaşık 10 saniye basılı tutun ve HDMI yapılandırma mesajı belirir.

**•** düğmesini kullanarak **Disable (Devre Dışı Bırak)** öğesini seçin ve ayarları değiştirin.

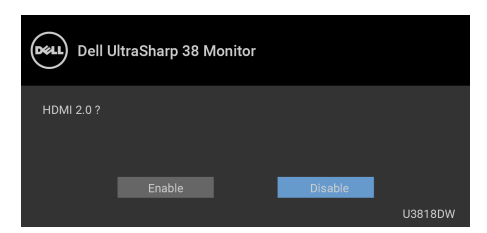

Yukarıdaki adımları tekrarlayarak gerekirse HDMI formatı ayarlarını değiştirin.

#### **DisplayPort (DP - DP) kablosunu bağlama**

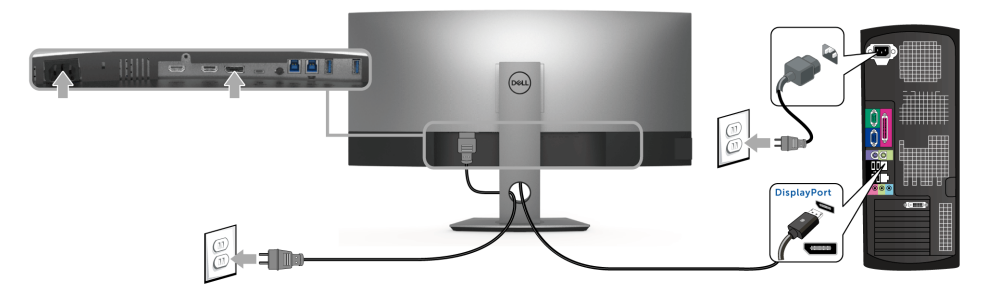

- **NOT:** U3818DW içindeki fabrika varsayılan ayarı DP1.2'dır. Eğer DP kablosu U bağlandıktan sonra monitörde herhangi bir içerik görüntülenmezse, aşağıdaki prosedürleri izleyerek ayarları DP1.2'dan DP1.1'e değiştirin:
	- **•** OSD menüsünü etkinleştirmek için  $\bigoplus$  düğmesinin yanındaki ikinci düğmeye basın.
	- **•** ve düğmelerini kullanarak **Input Source (Giriş Kaynağı)** öğesini vurgulayın, ardından  $\blacklozenge$  düğmesini kullanarak alt menüye girin.
	- **•** ve düğmelerini kullanarak **DP** öğesini vurgulayın.
	- **•** düğmesine yaklaşık 10 saniye basılı tutun ve DP yapılandırma mesajı belirir.

**•** düğmesini kullanarak **Disable (Devre Dışı Bırak)** öğesini seçin ve ayarları değiştirin.

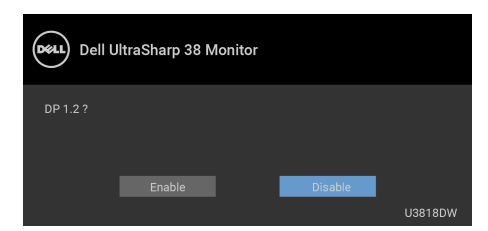

Yukarıdaki adımları tekrarlayarak gerekirse DP formatı ayarlarını değiştirin.

#### **USB Tip-C kablosunu bağlama**

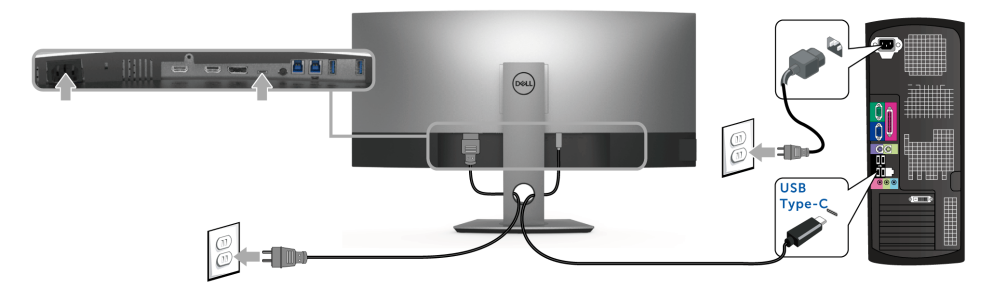

**NOT:** Sadece monitör ile birlikte gönderilen USB Tip-C kablosunu kullanın.

- **•** Bu bağlantı noktası DisplayPort Alternatif Modunu (sadece DP 1.2 standardı) destekler.
- **•** USB Tip-C güç gönderisi uyumlu bağlantı noktası (PD Sürüm 2.0) 100 W'a kadar güç gönderir.
- **•** Eğer dizüstü bilgisayarınızı çalıştırmak için 95 W'dan büyük güç gerekirse ve pil boşalırsa, güç verilemeyebilir veya U3818DW'nin USB PD bağlantı noktası ile şarj edilebilir.

**DİKKAT: Kullanılan grafikler temsili olarak verilmektedir. Bilgisayarın görüntüsü farkı olabilir.**

#### **USB 3.0 kablosunu bağlama**

U)

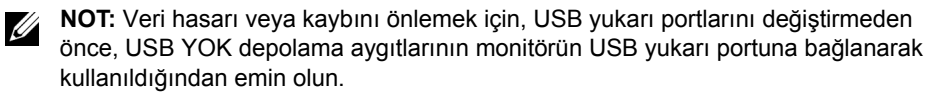

HDMI/DP/USB Tip-C kablosunu bağlama işlemini tamamladığınızda, aşağıdaki talimatları uygulayarak USB 3.0 kablosunu bilgisayarınıza takın ve monitörünüzün kurulumunu tamamlayın:

- **1 a. Bir bilgisayara bağlanın:** Yukarı akış USB 3.0 portunu (kablo sağlanmıştır) bilgisayarınızdaki uygun bir USB 3.0 portuna bağlayın. **b. İki bilgisayarı bağlayın\*:** Yukarı akış USB 3.0 portlarını iki bilgisayardaki uygun USB 3.0 portlarına bağlayın. Ardından OSD menüsünü kullanarak iki USB yukarı kaynağı ile giriş kaynakları arasında seçim yapın. [USB Select Switch \(USB Seç](#page-41-0)  Düğ[mesi\)](#page-41-0) konusuna bakın.
- **2** Monitördeki aşağı yönlü USB 3.0 portlarını USB 3.0 çevrebirimlerine bağlayın.
- **3** Bilgisayarınızın ve monitörün elektrik kablolarını yakındaki bir prize takın.

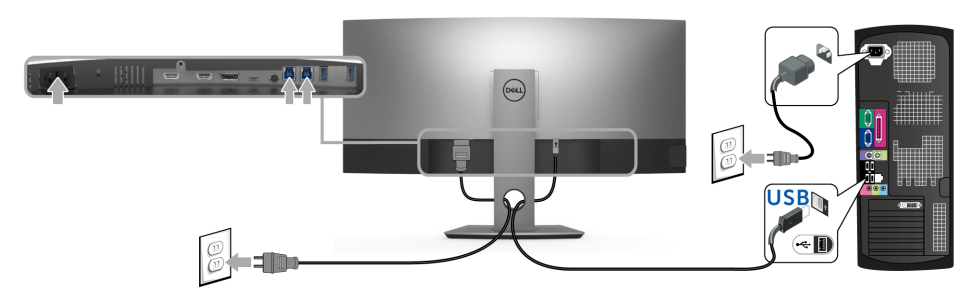

#### **a. Bir bilgisayara bağlanın**

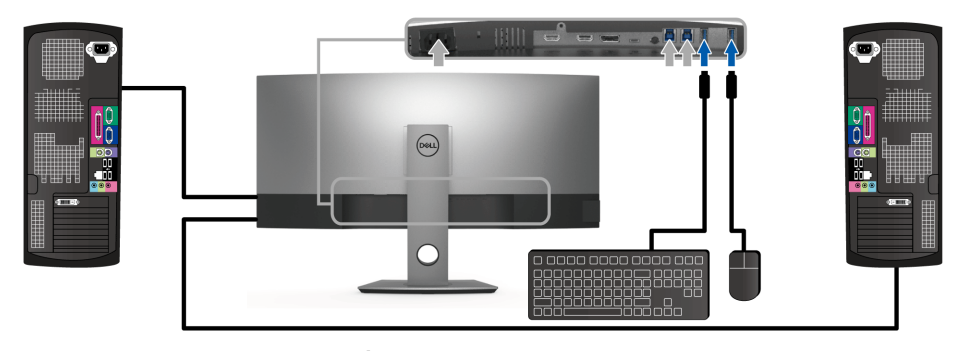

**b. İki bilgisayarı bağlayın**

\* İki bilgisayarı monitöre bağladığınızda, klavye ve fare için monitörün USB aşağı yönlü portları iki bilgisayarda **USB Selection (USB Seçimi)** ayarlarını OSD menüsünden değiştirerek farklı giriş sinyallerine atanabilir. (Daha fazla bilgi için bkz. [USB Selection \(USB](#page-42-0)  [Seçimi\)](#page-42-0) ve [KVM anahtarını ayarlama\)](#page-52-1).

- **4** Monitörü ve bilgisayarı açın. Eğer monitörünüzde görüntü varsa kurulum tamamlanmış demektir. Eğer herhangi bir görüntü yoksa [Evrensel Seri Yola \(USB\) Özgü Sorunlar](#page-62-2) konusuna bakın.
- **5** Kabloları düzenlemek için monitör standındaki kablo yuvasını kullanın.

## <span id="page-30-0"></span>**Kabloların Düzenlenmesi**

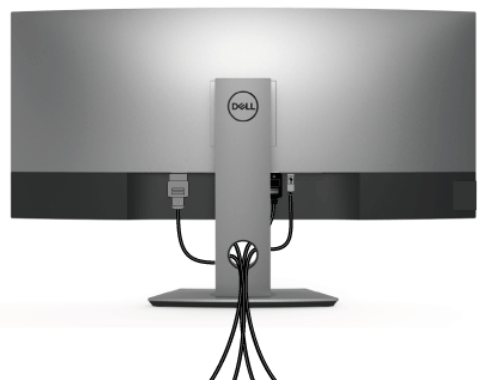

Tüm gerekli kabloları monitörünüze ve bilgisayarınıza taktıktan sonra (kabloların bağlanması hakkında bilgi için Monitörün Bağ[lantılarının Yapılması](#page-26-0) konusuna bakın) yukarıda gösterildiği gibi tüm kabloları düzenleyin.

## <span id="page-30-1"></span>**Monitör Standının Çıkartılması**

**NOT:** Standı çıkarırken eğimli LCD ekranının gerilmesini ve hasar görmesini önlemek için, monitörün yumuşak, temiz bir köpüğe yerleştirildiğinden emin olun. Sert nesneler ile doğrudan temas eğimli monitörün hasar görmesine sebep olabilir.

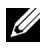

**NOT:** Bu işlemler, standlı monitörler için geçerlidir. Başka bir stand alındığında kurulum talimatları için lütfen ilgili standın kurulum kılavuzuna bakın.

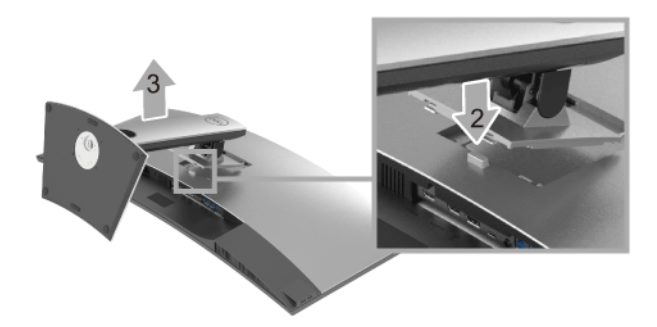

Standı çıkartmak için:

- **1** Monitörü yumuşak bir bez ya da minderin üzerine yerleştirmeyin.
- **2** Stand açma düğmesine basın ve basılı tutun.
- **3** Standı monitörden kaldırın ve ayırın.

## <span id="page-31-0"></span>**Duvara Montaj (İsteğe Bağlı)**

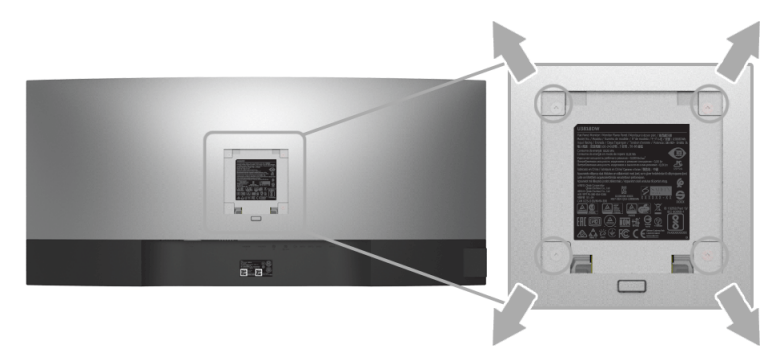

(Ekran boyutları: M4 x 10 mm).

VESA uyumlu duvara montaj kitiyle birlikte gelen talimatlara bakın.

- **1** Monitör panelini, düz, dengeli bir masa üzerine koyduğunuz yumuşak bir bez ya da minder üzerine yerleştirin.
- **2** Standı çıkartın.
- **3** Plastik kapağı yerinde tutan dört vidayı çıkartmak için Phillips yıldız tornavida kullanın.
- **4** Duvara montaj kitinin montaj braketini monitöre takın.
- **5** Duvara montaj kitiyle birlikte gelen talimatları uygulayarak monitörü takın.

**NOT:** Yalnızca 36,4 kg en düşük ağırlık/yük taşıma kapasitesine sahip UL listeli <u>U</u> duvara montaj braketi ile birlikte kullanılabilir.

## <span id="page-32-3"></span><span id="page-32-1"></span><span id="page-32-0"></span>**Monitörü Açma**

Monitörü açmak için **düğmesine basın.** 

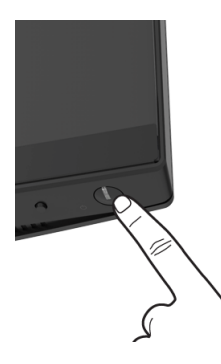

## <span id="page-32-2"></span>**Ön Panelin Kullanılması**

Ayarları düzenlemek için monitörün ön tarafındaki kontrol düğmelerini kullanın.

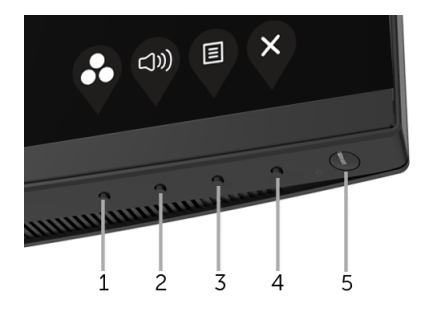

Aşağıdaki tabloda ön panel düğmeleri açıklanmaktadır:

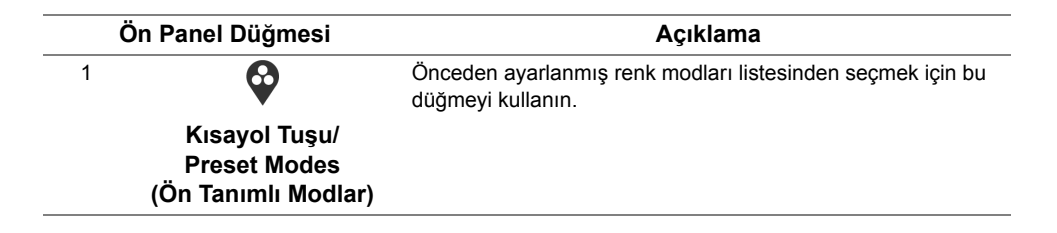

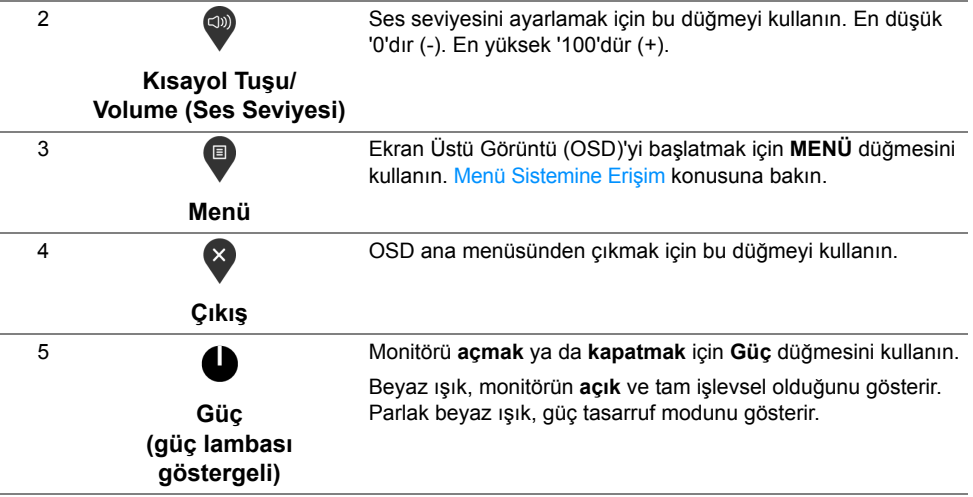

### **Ön Panel Düğmesi**

Görüntü ayarlarını düzenlemek için monitörün ön tarafındaki düğmeleri kullanın.

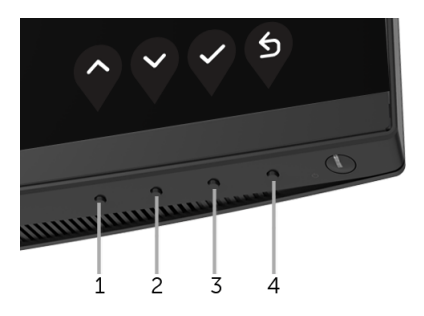

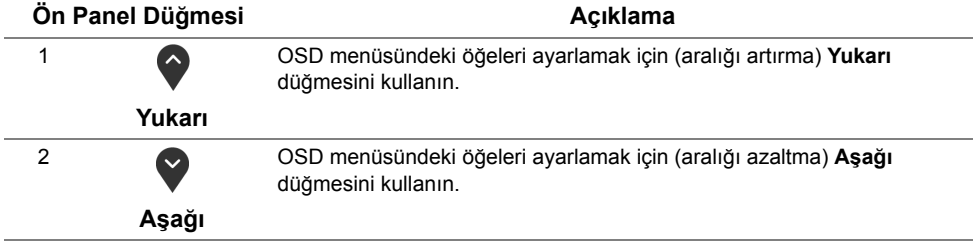

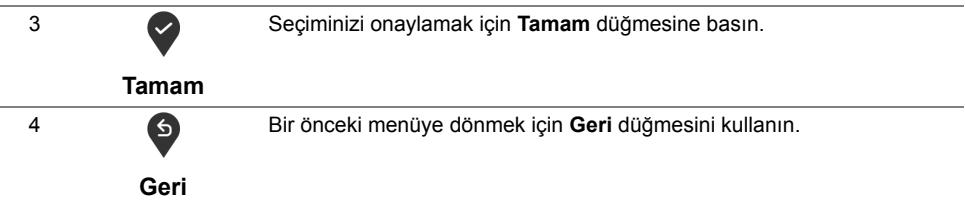

## <span id="page-34-0"></span>**Ekranda Gösterimli (OSD) Menülerin Kullanılması**

#### <span id="page-34-1"></span>**Menü Sistemine Erişim**

- **NOT:** Ayarları değiştirir ve daha sonra başka bir menüye geçer ya da OSD <u>U</u> menüsünden çıkarsanız, monitör değişiklikleri otomatik olarak kaydeder. Ayarları değiştirdikten sonra OSD menüsünün kapanmasını beklediğinizde de değişiklikler kaydedilir.
	- **1** OSD menüsünü başlatmak ve ana menüyü görüntülemek için  $\Box$  düğmesine basın.

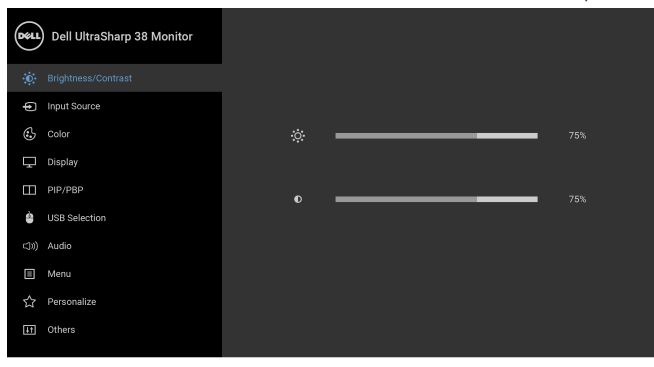

- **2** Ayar seçenekleri arasında gezinmek için  $\bullet$  ve  $\bullet$  düğmelerini kullanın. Bir simgeden diğerine geçerken, seçenek adı vurgulanır. Monitörde kullanılabilecek tüm seçeneklerin tam listesi için aşağıdaki tabloya bakın.
- **3** Vurgulanan seçeneği etkinleştirmek için bir kez düğmesine bir kez basın.
- **4** İstenen parametreyi seçmek için  $\bullet$  ve  $\bullet$  düğmesine basın.
- **5** Alt menüye girmek için  $\bullet$  düğmesine dokunun ve daha sonra değişikliklerinizi yapmak için menüdeki göstergelere göre yön düğmelerini kullanın.
- **6** Ana menüye geri dönmek için **D** düğmesini seçin.

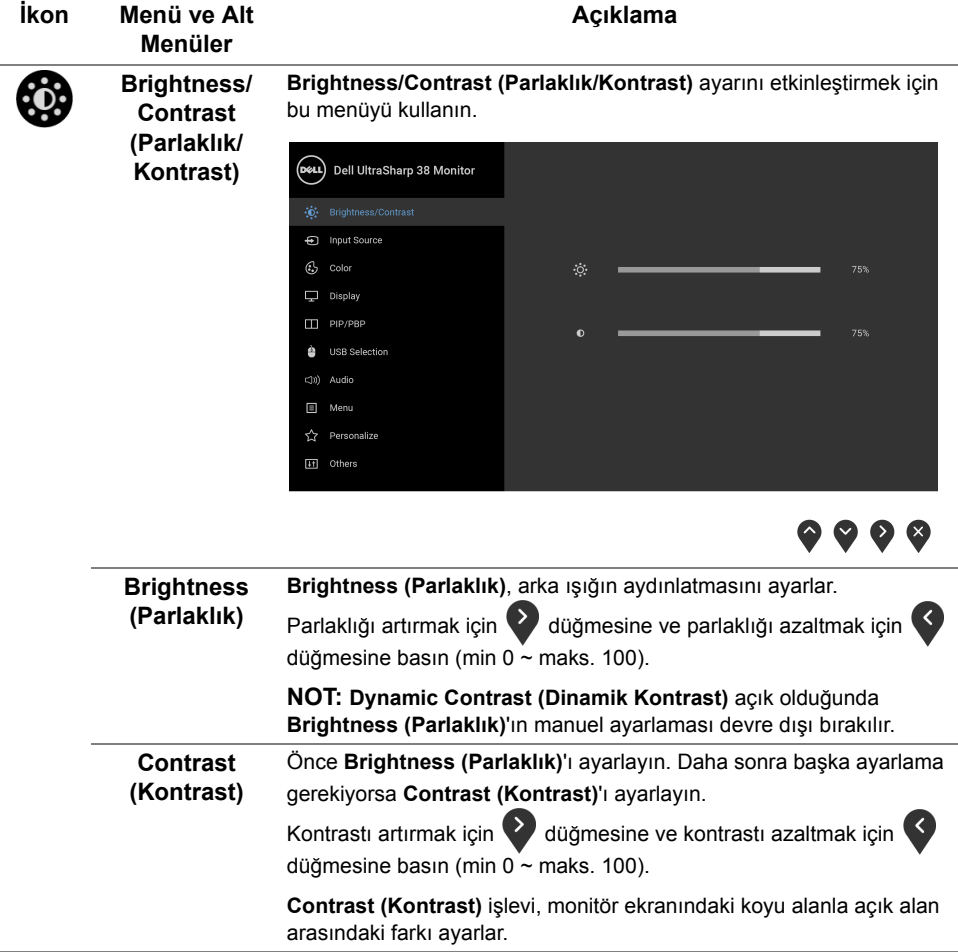

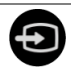

<span id="page-36-0"></span>**Input Source (Giriş Kaynağı)**

Monitörünüze bağlı olabilecek farklı video sinyalleri arasında seçim yapmak için **Input Source (Giriş Kaynağı)** menüsünü kullanın.

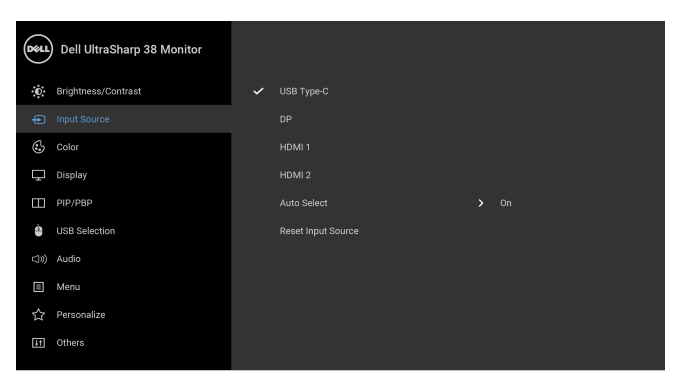

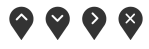

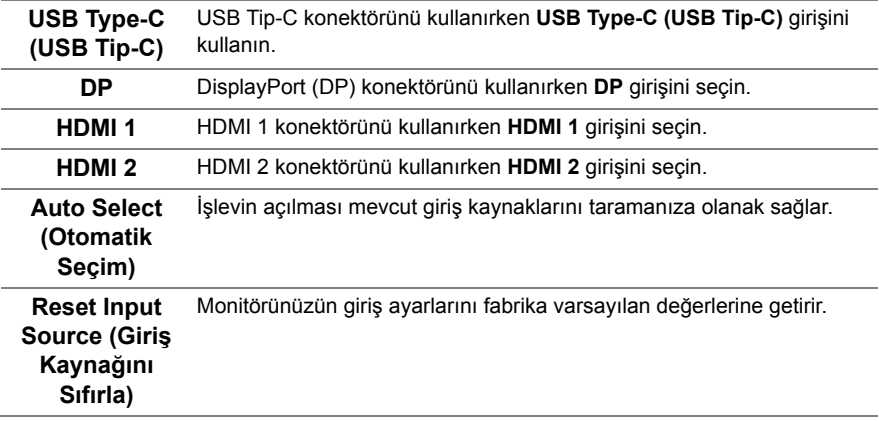

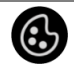

**Color (Renk) Color (Renk)**'i renk ayar modunu ayarlamak için kullanabilirsiniz.

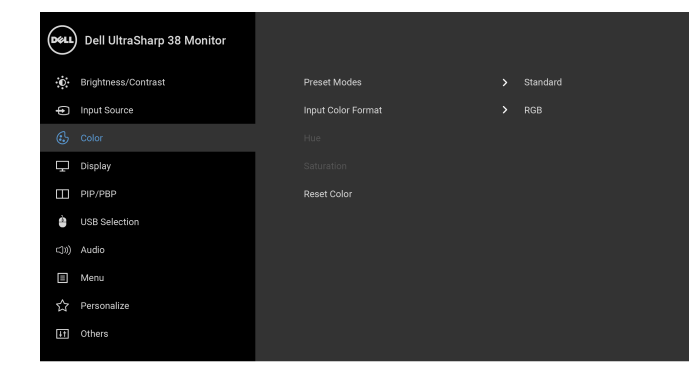

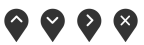

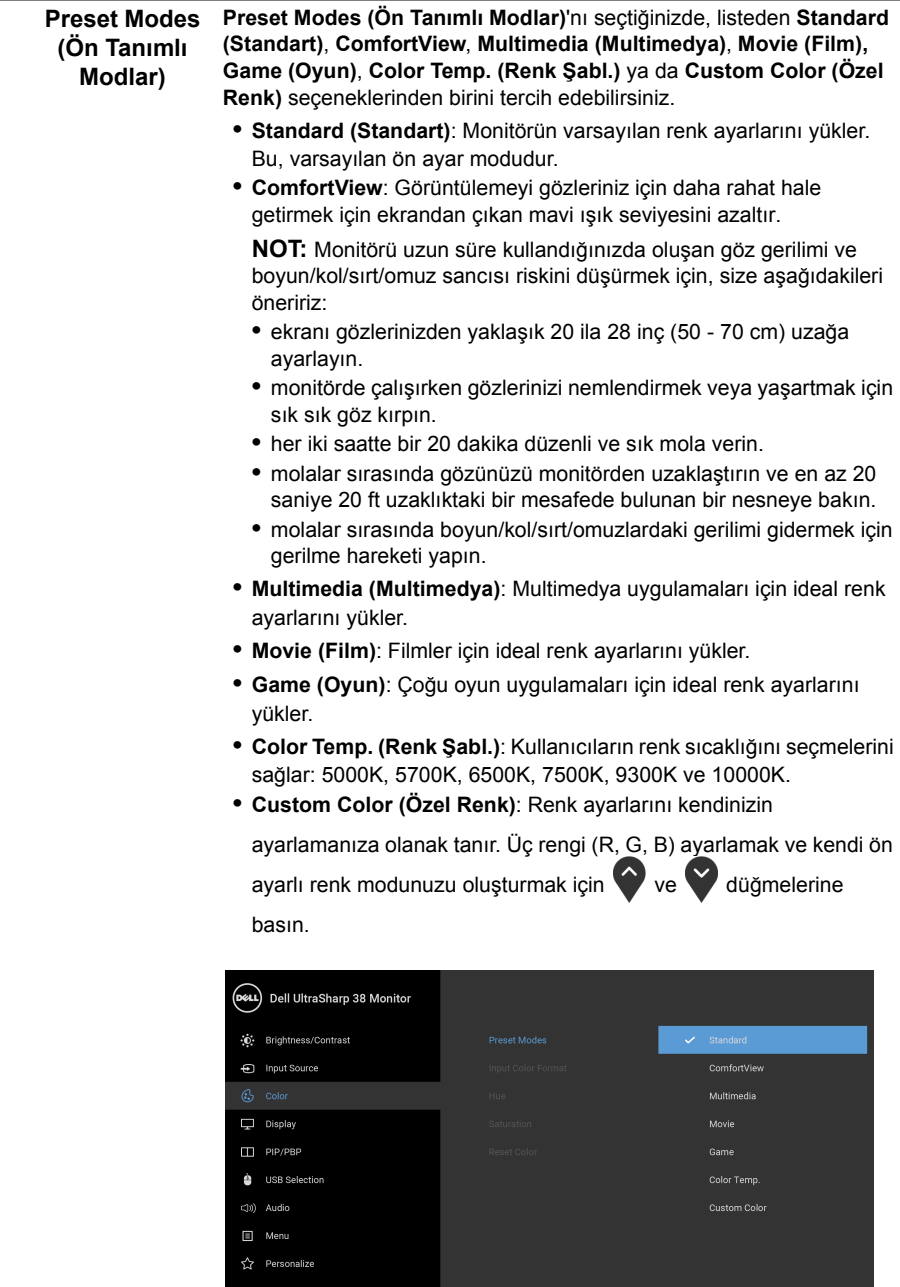

Video giriş modunu ayarlamanızı sağlar:

## **Input Color Format (Giriş**

**Renk Formatı)** HDMI veya USB Tip-C kablosuyla bağlıysa bunu seçin. **RGB**: Monitörünüz bir bilgisayara (ya da DVD oynatıcıya) DP veya

> **YPbPr**: Eğer DVD oynatıcınız sadece YPbPr çıkışını destekliyorsa bu seçeneği seçin.

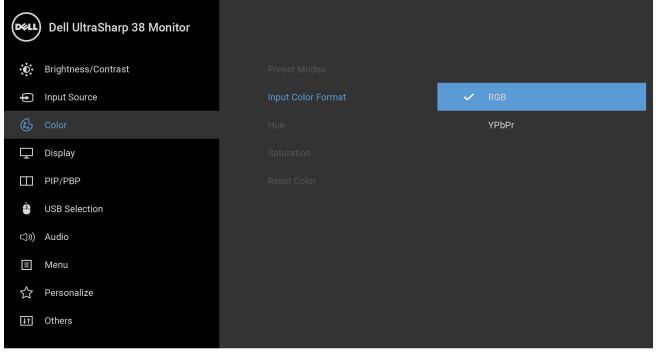

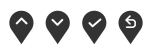

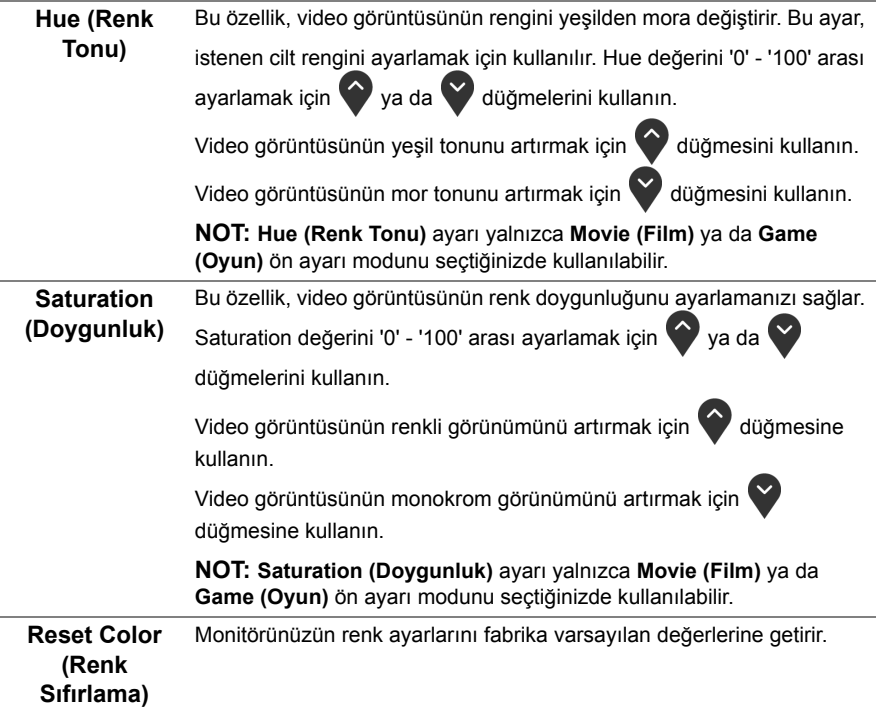

**Display (Ekran)** Görüntüleri ayarlamak için **Display (Ekran)**'i kullanın. (DALL) Dell UltraSharp 38 Monitor (c) Brightness/Contrast - Input Source  $G$  Color Response Time  $\Box$  PIP/PBP USB Selection (I)) Audio  $\Box$  Menu ☆ Personalize [11] Others

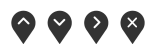

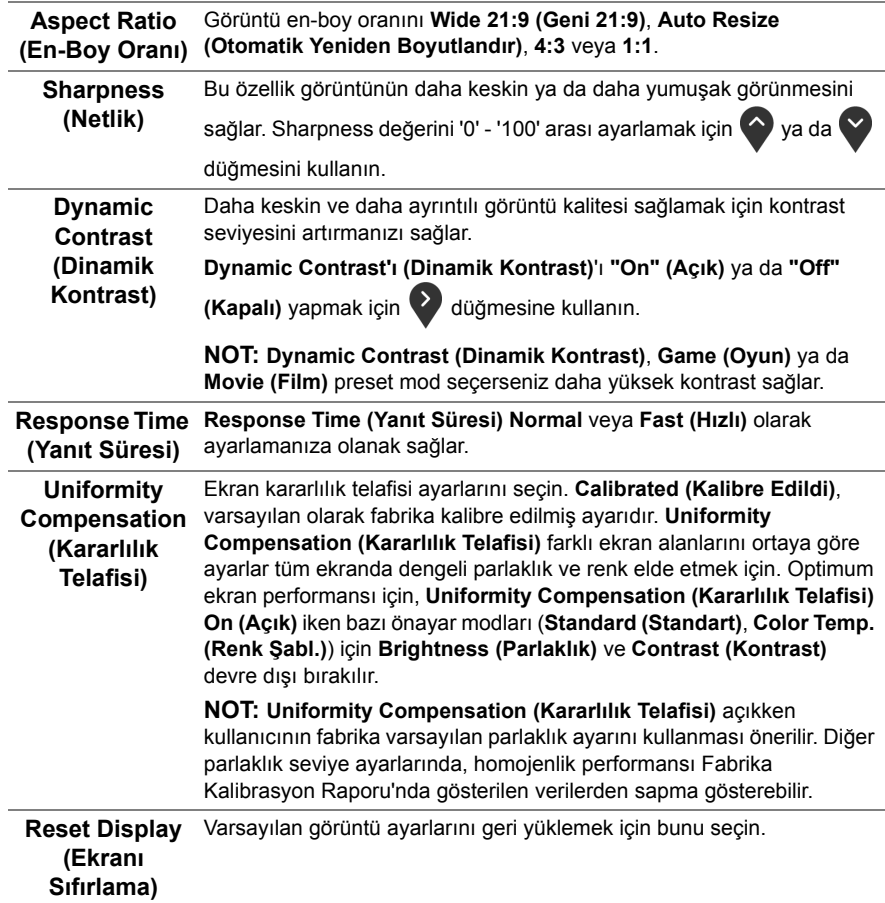

T

**PIP/PBP** Bu işlev başka bir giriş kaynağından görüntü görüntüleyen bir pencereyi getirir.

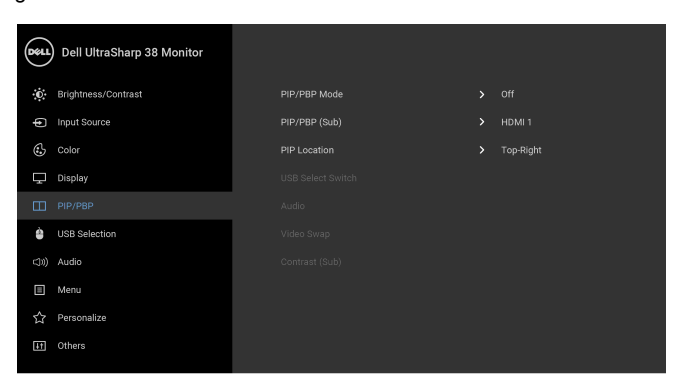

## $\bullet\bullet\bullet\bullet$

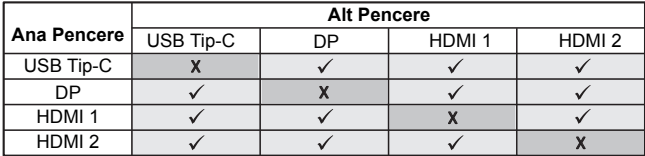

**NOT:** PBP altındaki görüntüler tam ekran değil ekranın ortasında görüntülenir.

<span id="page-41-0"></span>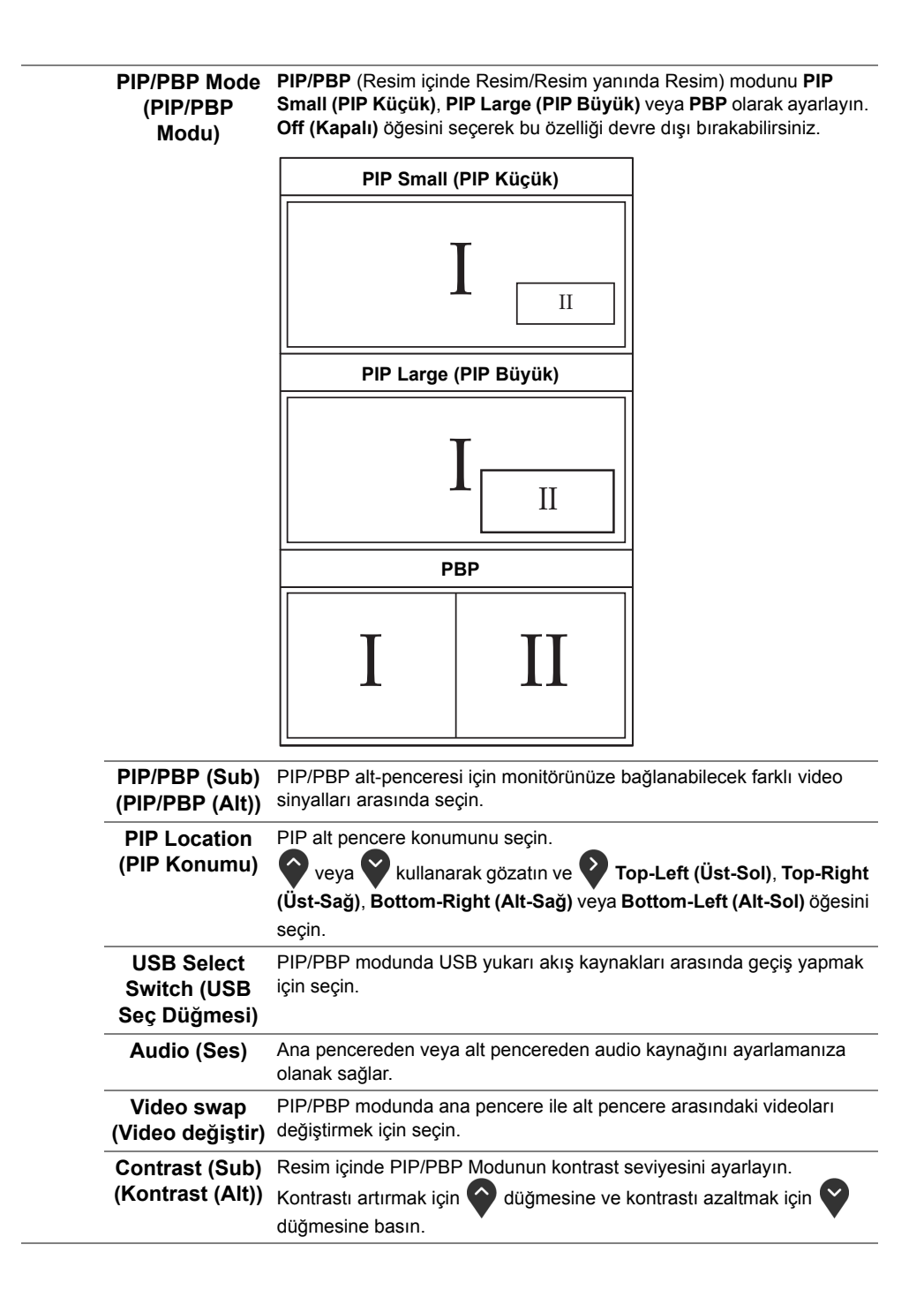

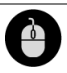

<span id="page-42-0"></span>**USB Selection (USB Seçimi)**

Giriş sinyalleri için (DP, HDMI 1 ve HDMI 2) USB yukarı akış portunu ayarlamanıza olanak sağlar, dolayısıyla bir bilgisayarı yukarı akış portlarından birine bağladığınızda monitörün USB aşağı akış portu (örn. klavye ve fare) geçerli giriş sinyallari tarafından kullanılabilir. Daha fazla bilgi için ayrıca bkz. [KVM anahtarını ayarlama](#page-52-0).

Sadece bir yukarı akış portu kullandığınızda, bağlı yukarı akış portu etkindir.

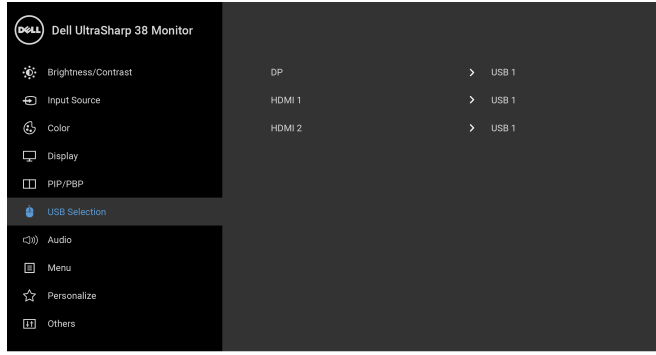

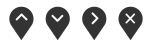

**NOT:** Veri hasarı veya kaybını önlemek için, USB yukarı portlarını değiştirmeden önce, USB YOK depolama aygıtlarının monitörün USB yukarı portuna bağlanarak kullanıldığından emin olun.

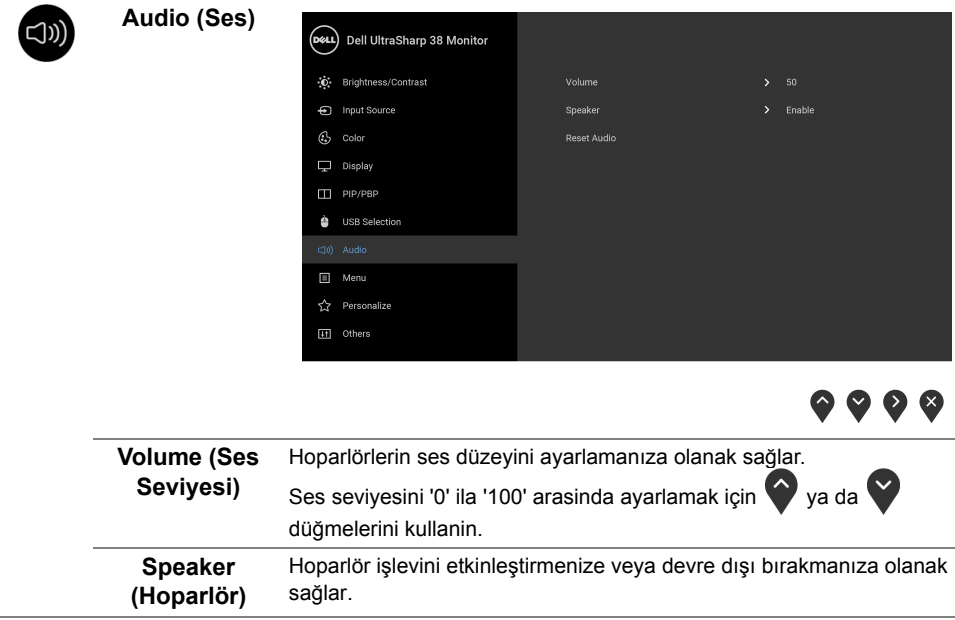

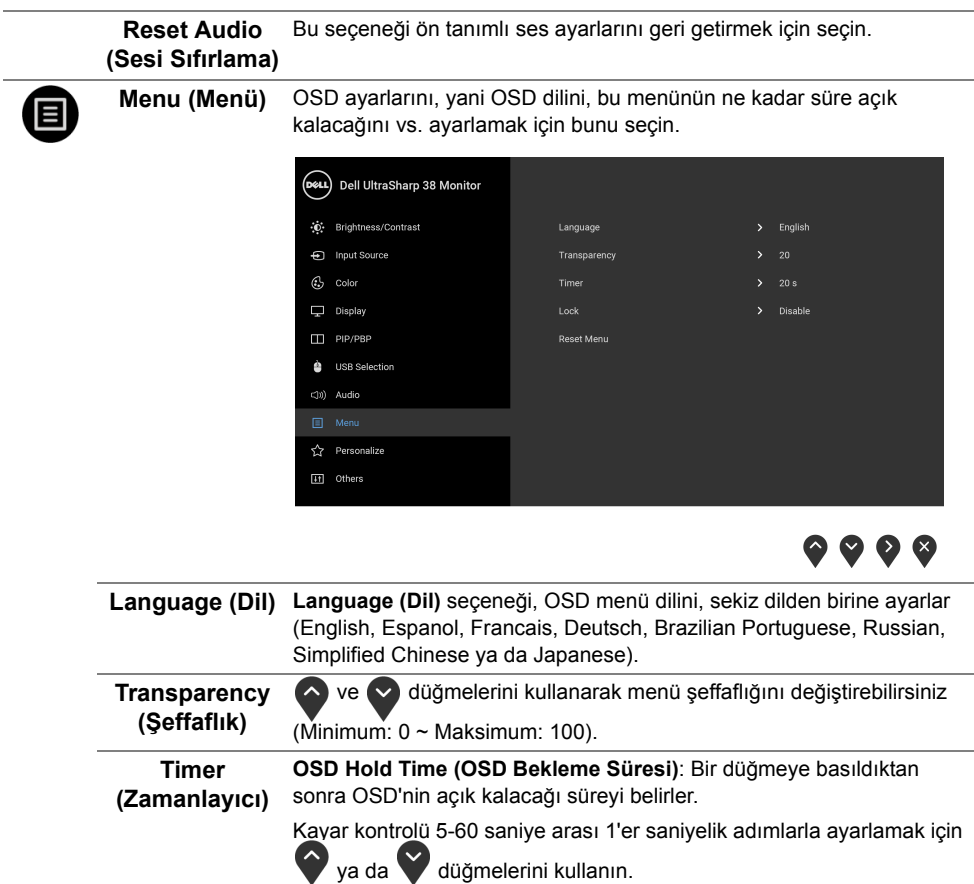

-

<span id="page-44-0"></span>**Lock (Kilitle)** Monitördeki kontrol düğmeleri kilitliyken, kişilerin kontrollere erişmesini önleyebilirsiniz. Ayrıca, yan yana kurulan birden fazla monitörün yanlışlıkla etkinleştirilmesini önler.

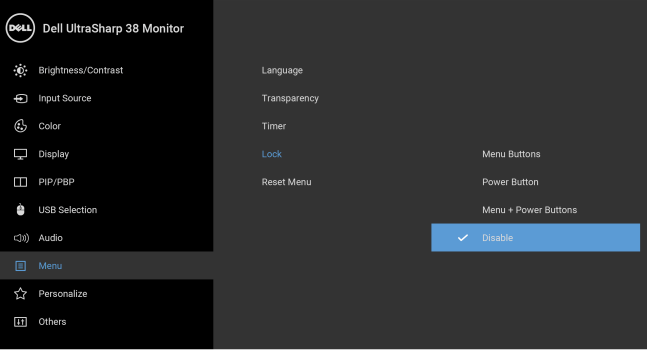

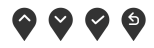

- **• Menu Buttons (Menü Düğmeleri)**: Tüm Menü/İşlev düğmeleri (Güç düğmesi hariç) kilitlenir ve kullanıcı tarafından erişilemez.
- **• Power Button (Güç Düğmesi)**: Sadece Güç düğmesi kilitlenir ve kullanıcı tarafından erişilemez.
- **• Menu + Power Buttons (Menü + Güç Düğmeleri)**: Her iki Menü/ İşlev ve Güç düğmeleri de kilitli ve kullanıcı tarafından erişilebilir değil.

Varsayılan ayar **Disable (Devre Dışı Bırak)**'dir.

Alternatif Kilit Yöntemi [Menü/İşlev düğmeleri için]: Kilit seçeneklerini ayarlamak için Güç düğmesinin yanındaki Menü/İşlev düğmesini 4 saniye basılı tutabilirsiniz.

**NOT:** Düğme(ler)in kilidini açmak için Güç düğmesinin yanındaki Menü/ İşlev düğmesini 4 saniye basılı tutun.

#### **Reset Menu (Sıfırlama Menüsü)** Tüm OSD ayarlarını fabrika ön ayarları değerlerine sıfırlar.

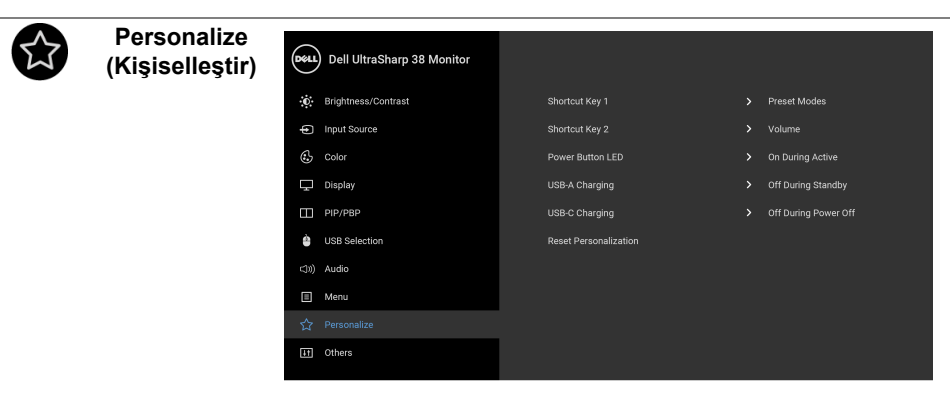

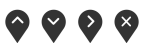

<span id="page-45-0"></span>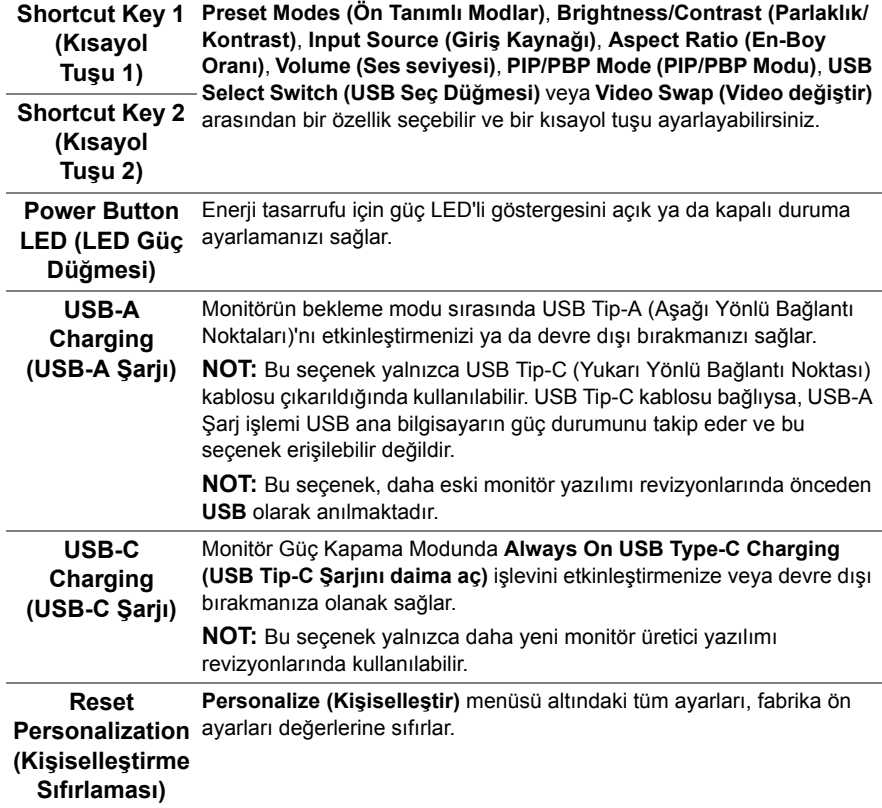

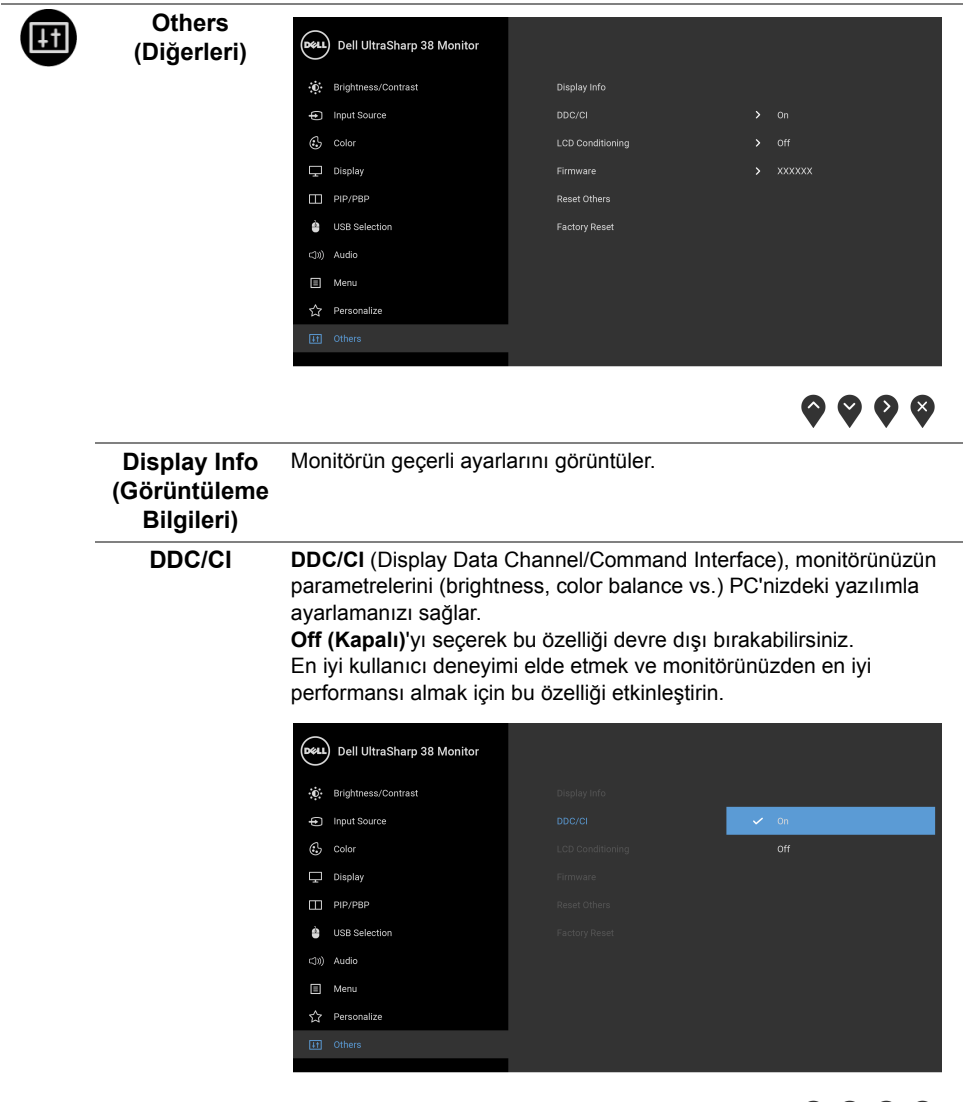

 $\bullet$   $\bullet$   $\bullet$ 

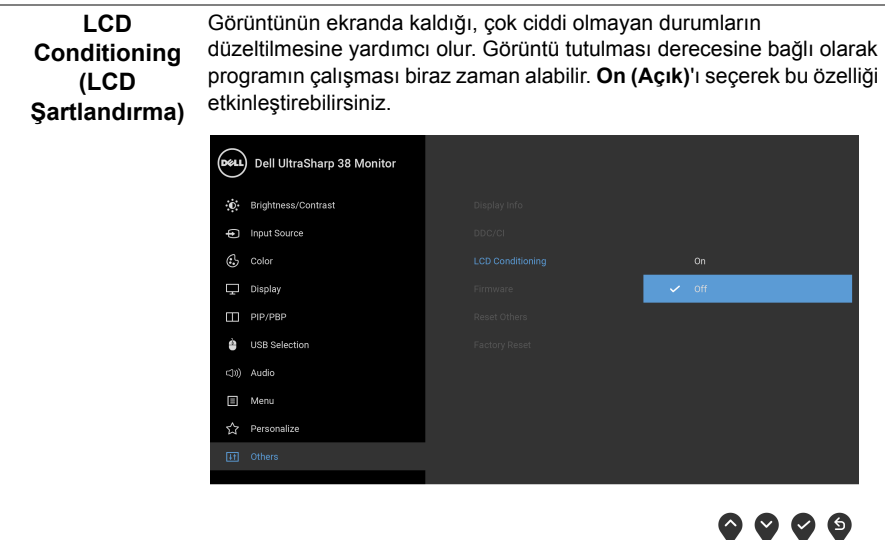

<span id="page-47-0"></span>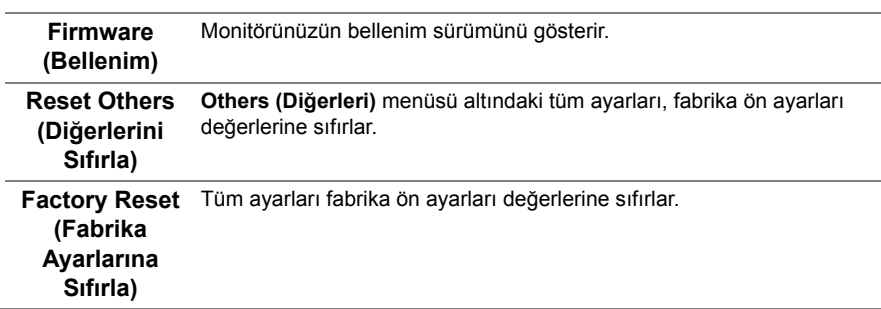

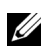

**NOT:** Bu monitör, LED eskimesini telafi etmek için parlaklığı otomatik olarak kalibre eden dahili bir özelliğe sahiptir.

#### **OSD Uyarı Mesajları**

**Dynamic Contrast (Dinamik Kontrast)** özelliği etkin olduğunda (bu ön ayar modlarında: **Game (Oyun)** ya da **Movie (Film)**), manuel parlaklık ayarı etkinleştirilir.

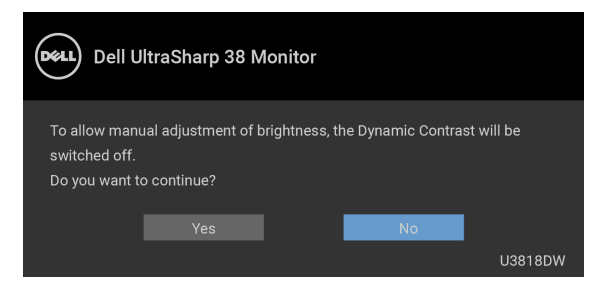

Monitör, belirli bir çözünürlük modunu desteklemediğinde, aşağıdaki mesajı görürsünüz:

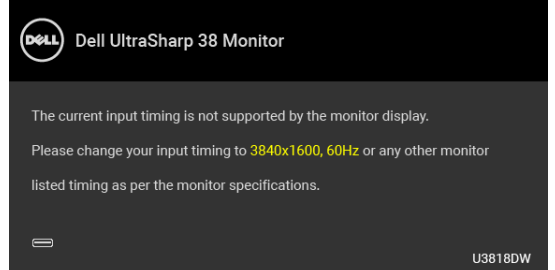

**NOT:** Mesaj, bağlı giriş sinyaline göre hafif farklı olabilir. U

Bu mesaj, monitörün, bilgisayardan aldığı sinyal ile senkronize olamadığını gösterir. Bu monitörün desteklediği Yatay ve Dikey frekans aralıklarını görmek için [Monitörün Teknik](#page-11-1)  [Özellikleri](#page-11-1) kısmına bakın. Önerilen mod 3840 x 1600'dir.

DDC/CI işlevi devre dışı bırakılmadan önce aşağıdaki mesajı göreceksiniz:

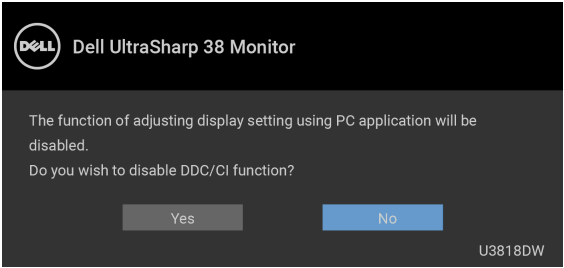

**Lock (Kilitle)** işlevi etkinleştirilmeden önce aşağıdaki mesajı göreceksiniz:

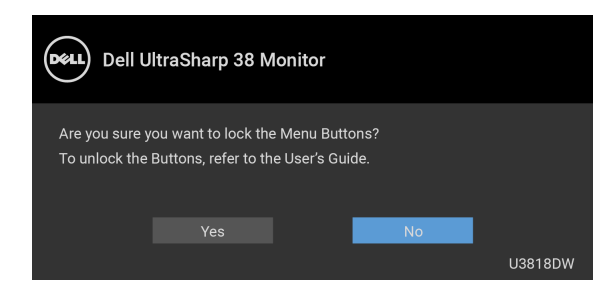

**NOT:** Mesaj, seçilen ayarlara göre hafif farklı olabilir. U

Monitör **Power Save (Güç Tasarruf)** moduna girdiğinde, aşağıdaki mesaj görüntülenir:

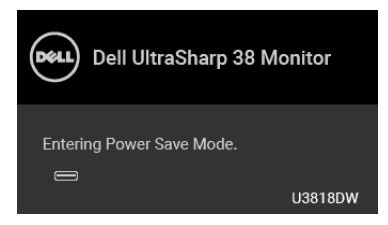

[OSD](#page-34-0)'ye ulaşmak için bilgisayarı etkinleştirin ve monitörü uyandırın.

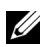

**NOT:** Mesaj, bağlı giriş sinyaline göre hafif farklı olabilir.

Eğer güç düğmesinden başka herhangi bir düğmeye basarsanız, seçilen girişe bağlı olarak aşağıdaki mesajlar gösterilir.

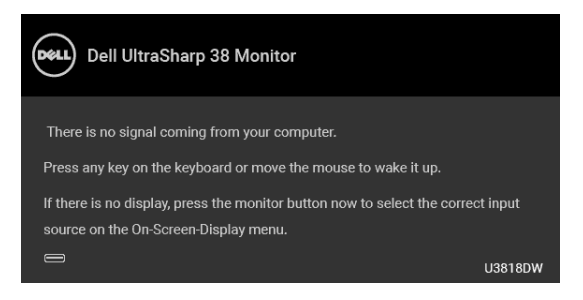

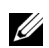

**NOT:** Mesaj, bağlı giriş sinyaline göre hafif farklı olabilir.

USB Tip-C, HDMI ya da DP girişlerinden biri seçilmişse ve ilgili kablo takılı değilse, aşağıda gösterilen şekilde bir hareketli iletişim kutusu açılır.

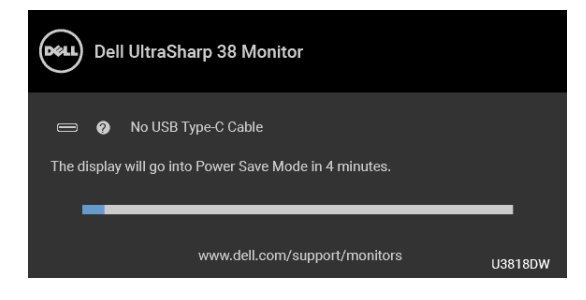

**NOT:** Mesaj, bağlı giriş sinyaline göre hafif farklı olabilir. U)

**Factory Reset (Fabrika Ayarlarına Sıfırla)** seçildiğinde, aşağıda gösterildiği gibi yüzen bir iletişim kutusu belirir.

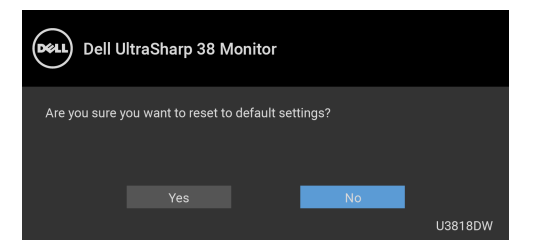

**Yes (Evet)** seçildiğinde, aşağıda gösterildiği gibi yüzen bir iletişim kutusu belirir.

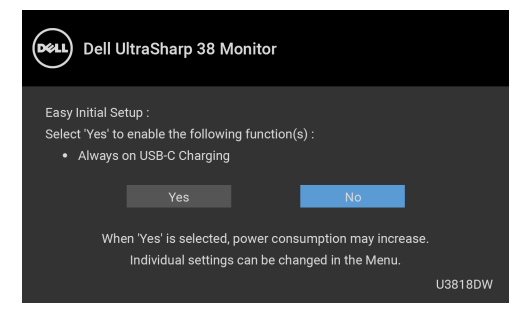

Daha fazla bilgi için [Sorun Giderme](#page-58-2) bölümüne bakın.

## <span id="page-51-0"></span>**En Yüksek Çözünürlüğün Ayarlanması**

Monitörü en yüksek çözünürlüğe ayarlamak için:

Windows $^{\circledR}$  7, Windows $^{\circledR}$  8 ve Windows $^{\circledR}$  8.1'de:

- **1** Yalnızca Windows® 8 ve Windows® 8.1'de, klasik masaüstüne geçmek için Masaüstü karosuna geçin.
- **2** Masaüstünü sağ tıklatın ve **Ekran çözünürlüğü**'yi seçin.
- **3** Ekran Çözünürlüğü Açılır listesini tıklatın ve **3840 x 1600**'i seçin.
- **4 Tamam**'ı tıklatın.

Windows® 10'da:

- **1** Masaüstüne sağ tıklayın ve **Görüntü ayarları** üzerine tıklayın.
- **2 Gelişmiş görüntü ayarları** üzerine tıklayın.
- **3 Çözünürlük** indirme listesine tıklayın ve **3840 x 1600** öğesini seçin.
- **4 Uygula** üzerine tıklayın.

Eğer seçenekler arasında 3840 x 1600'i göremiyorsanız, grafik kartınızın sürücüsünü güncelleştirmeniz gerekebilir. Bilgisayarınıza bağlı olarak aşağıdaki işlemlerden birini tamamlayın:

Eğer bir Dell masaüstü ya da taşınabilir bilgisayarınız varsa:

**• <http://www.dell.com/support>**, adresine gidin, servis etiketinizi girin ve grafik kartınız için en yeni sürücüleri indirin.

Eğer Dell dışında bir bilgisayar kullanıyorsanız (taşınabilir ya da masaüstü):

- **•** Bilgisayarınızın destek sitesine gidin ve en yeni grafik sürücüsünü indirin.
- **•** Grafik kartınızın web sitesine gidin ve en yeni grafik sürücülerini indirin.

## <span id="page-52-1"></span><span id="page-52-0"></span>**KVM anahtarını ayarlama**

Yerleşik KVM anahtarı, monitöre bağlı tek bir klavyeden ve fareden en fazla 2 bilgisayarı kontrol etmenizi sağlar.

a **HDMI 1** + **USB 1**'yi bilgisayar 1'e bağladığınızda ve **DP** + **USB Tip-C**'yi bilgisayar 2'ye bağladığınızda:

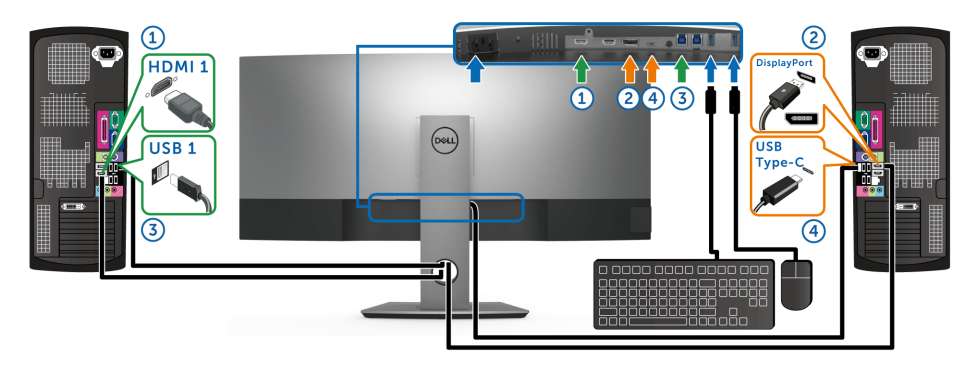

**NOT:** USB Tip-C bağlantısı şu anda sadece veri aktarımını desteklemektedir. U **HDMI 1** için **USB Selection (USB Seçimi)**'nin **USB 1** 'ye ve **DP**'nin **USB Type-C (USB Tip-C)**'ye ayarlandığından emin olun.

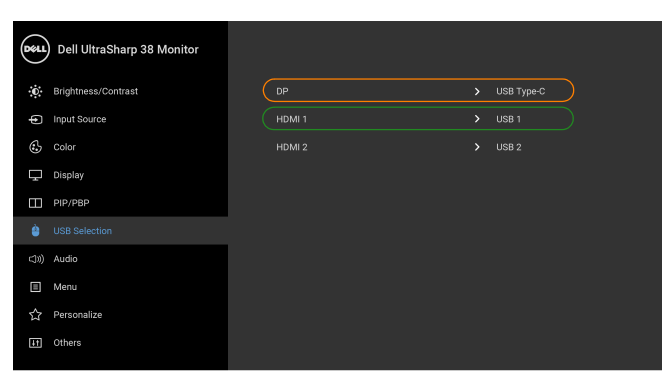

 $\begin{array}{ccc} \textcircled{\textcirc} & \textcircled{\textcirc} & \textcircled{\textcirc} \end{array}$ 

b **HDMI 1** + **USB 1**'yi bilgisayar 1'e bağladığınızda ve **HDMI 2** + **USB 2**'yi bilgisayar 2'ye bağladığınızda:

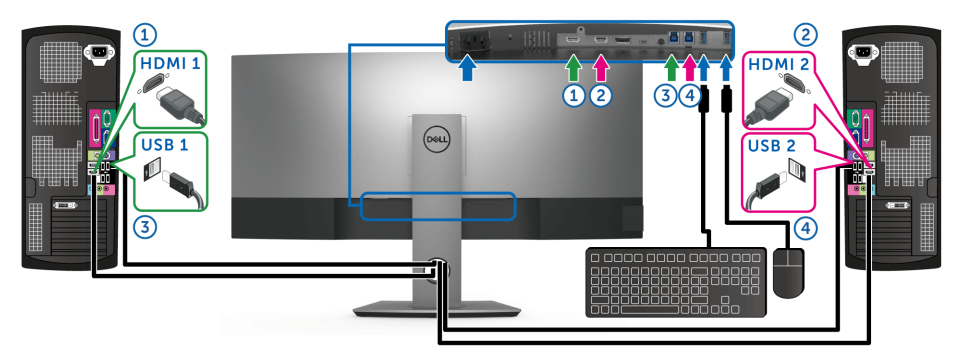

**HDMI 1** için **USB Selection (USB Seçimi)**'nin **USB 1**'ye ve **HDMI 2**'nin **USB 2**'ye ayarlandığından emin olun.

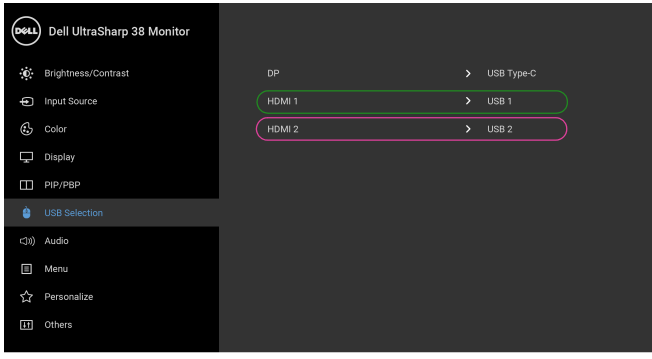

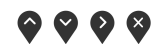

c **HDMI 1** + **USB 1**'yi bilgisayar 1'e bağladığınızda ve **USB Tip-C**'yi bilgisayar 2'ye bağladığınızda:

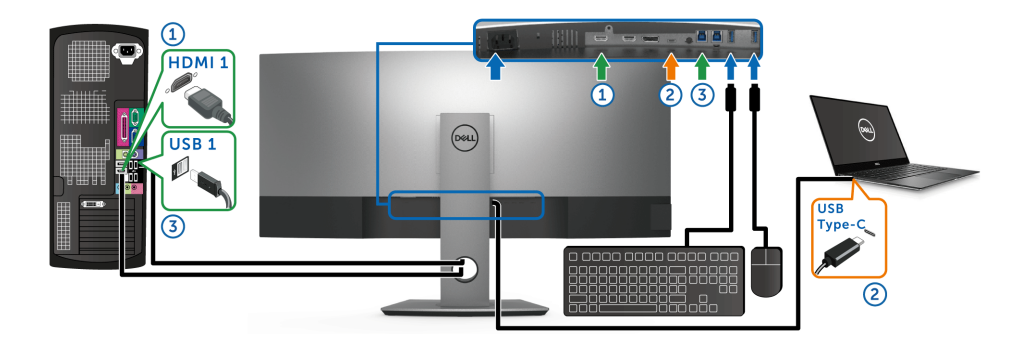

**NOT:** USB Tip-C bağlantısı şu anda video ve veri aktarımını desteklemektedir. U **HDMI 1** için **USB Selection (USB Seçimi)**'nin **USB 1**'ye ayarlandığından emin olun.

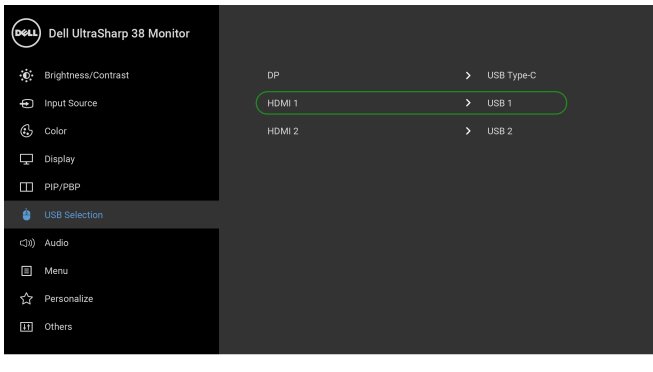

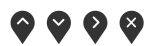

**NOT:** USB Tip-C bağlantı noktası DisplayPort Alternatif Modunu desteklediğinden, U **USB Type-C (USB Tip-C)** için **USB Selection (USB Seçimi)** ayarlamanıza gerek yoktur.

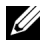

**NOT:** Yukarıda gösterilmeyen farklı video giriş kaynaklarına bağlanırken, bağlantı noktalarını eşleştirmek amacıyla **USB Selection (USB Seçimi)** için doğru ayarları yapmak amacıyla aynı yöntemi izleyin.

## <span id="page-55-0"></span>**Oto KVM Ayarlama**

Monitörünüz için Oto KVM'yi ayarlamak için aşağıdaki talimatları uygulayabilirsiniz:

**1 PIP/PBP Mode (PIP/PBP Modu)**'nun **Off (Kapalı)**'ya ayarlandığından emin olun.

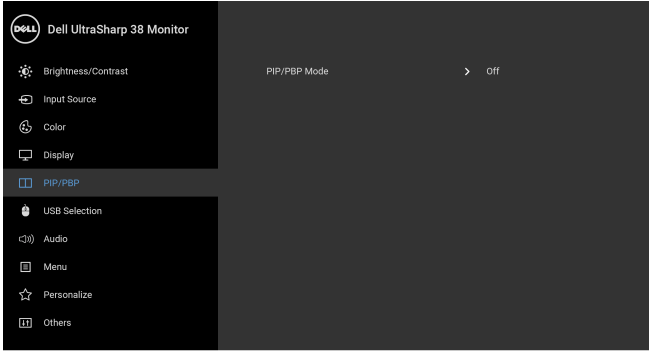

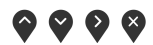

**2 Auto Select (Otomatik Seçim)**'in **On (Açık)** olduğundan emin olun.

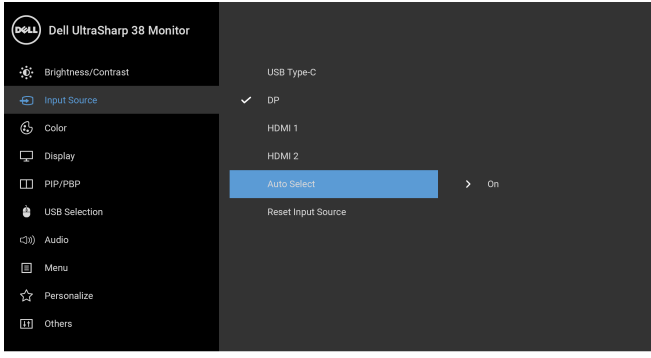

 $\bullet$   $\bullet$   $\bullet$ 

**3** USB bağlantı noktalarının ve video girişlerinin uygun şekilde eşlendiğinden emin olun.

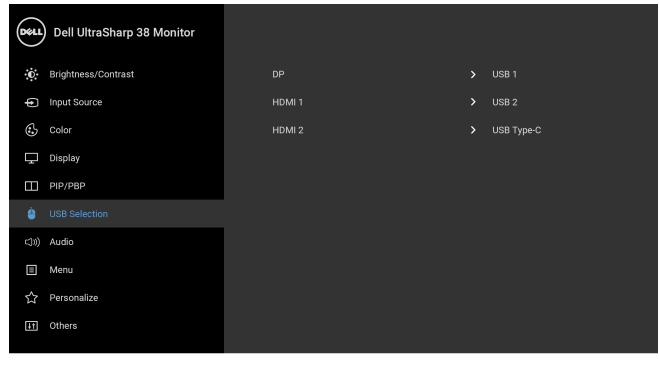

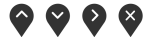

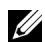

**NOT:** USB Tip-C bağlantısı için başka ayar gerekmez.

## <span id="page-57-0"></span>**Eğdirme, Döndürme ve Dikey Uzatmanın Kullanılması**

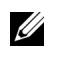

**NOT:** Bu işlemler, standlı monitörler için geçerlidir. Başka bir stand alındığında kurulum talimatları için lütfen ilgili standın kurulum kılavuzuna bakın.

#### **Eğdirme, Döndürme**

Stand monitöre takılıyken, monitörü en rahat görüntüleme açısına döndürebilir ve eğdirebilirsiniz.

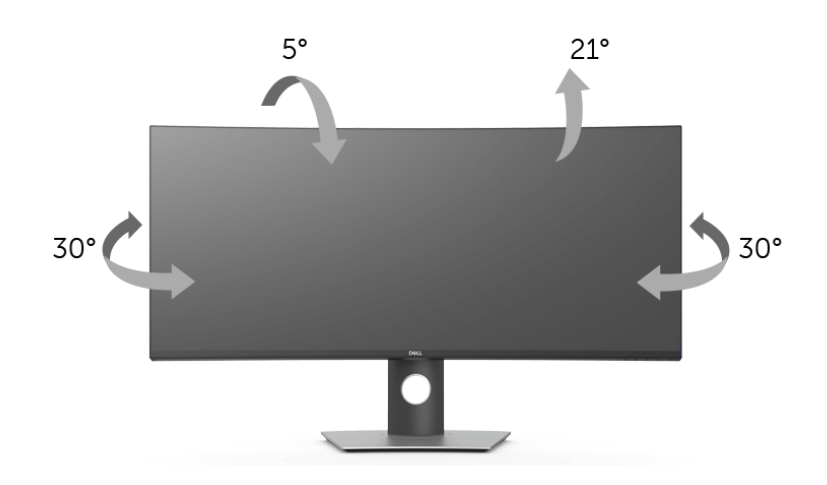

**NOT:** Monitör fabrikadan gönderildiğinde stand takılı değildir. U

#### **Dikey Uzatma**

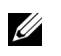

**NOT:** Stand, dik olarak 115 mm'ye kadar uzayabilir. Aşağıdaki resimde, standın dik olarak nasıl uzatıldığı gösterilmektedir.

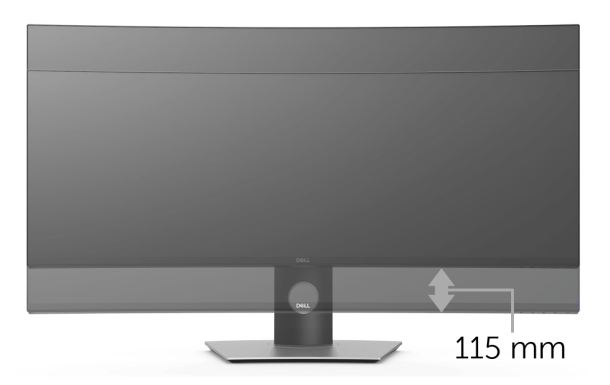

<span id="page-58-2"></span><span id="page-58-0"></span>**UYARI: Bu bölümdeki işlemlerden herhangi birine başlamadan önce [Güvenlik](#page-64-4)  [Talimatları](#page-64-4)'nı uygulayın.**

## <span id="page-58-1"></span>**Kendi Kendini Test**

Monitörünüzde, cihazın düzgün çalışıp çalışmadığını kontrol etmenizi sağlayan bir kendi kendini test özelliği bulunmaktadır. Eğer monitörünüz ve bilgisayarınız düzgün bağlanmışsa, ancak monitör ekranı koyu rengini koruyorsa, aşağıdaki işlemleri gerçekleştirerek monitörünüzün kendi kendini test özelliğini çalıştırın:

- **1** Bilgisayarınızı ve monitörünüzü kapatın.
- **2** Video kablosunu bilgisayarın arkasından çıkartın.
- **3** Monitörü açın.

Eğer monitör video sinyalini algılamıyorsa ve düzgün çalışıyorsa ekranda hareketli bir iletişim kutusu görünür (siyah arka plan üzerinde). Kendi kendini test modunda güç LED'i beyaz renkte kalır. Ayrıca ekranda, seçilen girişe bağlı olarak aşağıdaki iletişim kutularından biri sürekli olarak geçecektir.

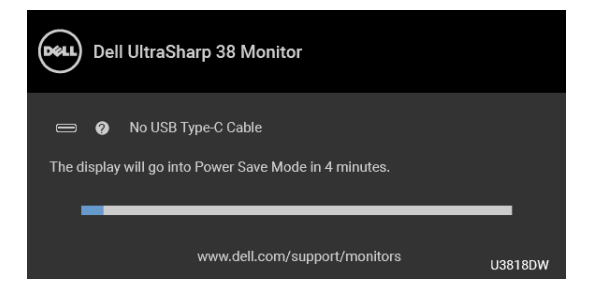

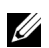

**NOT:** Mesaj, bağlı giriş sinyaline göre hafif farklı olabilir.

- **4** Bu kutu, sistemin normal çalışması sırasında, video kablosu çıktığında ya da zarar gördüğünde de gösterilir.
- **5** Monitörünüzü kapatın ve video kablosunu tekrar takın; daha sonra bilgisayarınızı ve monitörünüzü açın.

Monitörünüz düzgün çalıştığından, eğer bir önceki işlemi kullandıktan sonra monitörünüzün ekranı siyah renkte kalmaya devam ediyorsa, video denetleyicinizi ve bilgisayarınızı kontrol edin.

## <span id="page-59-0"></span>**Dahili Arıza Teşhis**

Monitörünüzde, ekranla ilgili yaşadığınız sorununun, monitörünüzle mi yoksa bilgisayarınız ve video kartınızla mı ilgili olduğunu belirlemenize yardımcı olacak bir dahili arıza teşhis özelliği bulunmaktadır.

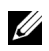

**NOT:** Dahili arıza teşhisi, yalnızca video kablosu çıktığında ve monitör *kendi kendini test modunda* olduğunda çalıştırabilirsiniz.

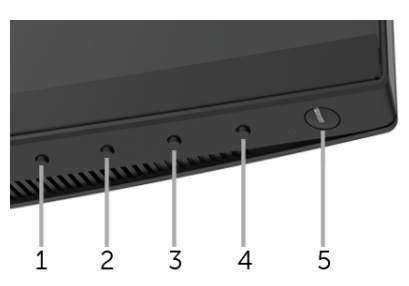

Dahili arıza teşhisi çalıştırmak için:

- **1** Ekranın temiz olduğundan emin olun (ekranın yüzeyinde toz parçacıkları bulunmamalıdır).
- **2** Video kablolarını bilgisayarın ya da monitörün arkasından çıkartın. Monitör, kendi kendini test moduna girer.
- **3** 5 saniye boyunca ön paneldeki **Düğme 1** tuşuna basılı tutun. Gri bir ekran gösterilir.
- **4** Ekranda herhangi bir anormallik olup olmadığını kontrol edin.
- **5** Yeniden ön paneldeki **Düğme 1** tuşuna basın. Ekran kırmızı renge değişir.
- **6** Ekranda herhangi bir anormallik olup olmadığını inceleyin.
- **7** Ekranı yeşil, mavi, siyah ve beyaz renkli ekran metinlerinde incelemek için 5. ve 6. adımları tekrarlayın.

Metinlerinde ekran gösterildiğinde test tamamlanmış olur. Çıkmak için **Düğme 1** tuşuna tekrar basın.

Eğer dahili arıza teşhis aracını kullanırken ekranda herhangi bir anormallik algılamazsanız, monitör düzgün çalışıyor demektir. Video kartını ve bilgisayarı kontrol edin.

## <span id="page-59-1"></span>**USB Tip-C Şarjını daima aç**

Monitör, dizüstü bilgisayarınızı veya mobil cihazlarınızı, monitör kapalı olsa bile USB Tip-C kablosuyla şarj etmenizi sağlar. Daha fazla bilgi için [USB-C Charging \(USB-C](#page-45-0) Şarjı) bölümüne bakın. Bu özellik yalnızca, monitör yazılımı revizyonu M3B106 veya üstü olduğunda kullanılabilir.

Mevcut üretici yazılımı revizyonunun [Firmware \(Bellenim\)](#page-47-0) olduğunu doğrulayabilirsiniz. Bu mümkün değilse, en son uygulama yükleyici için Dell indirme destek sitesine gidin (**Monitor Firmware Update Utility.exe**) ve Üretici Yazılımı Güncelleme Talimatı Kullanıcı Kılavuzu'na bakın: **<www.dell.com/U3818DW>**.

## <span id="page-60-0"></span>**Sık Karşılaşılan Sorunlar**

Aşağıdaki tabloda, sık karşılaşılan monitör sorunlarıyla ilgili genel bilgiler ve olası çözümler bulunmaktadır:

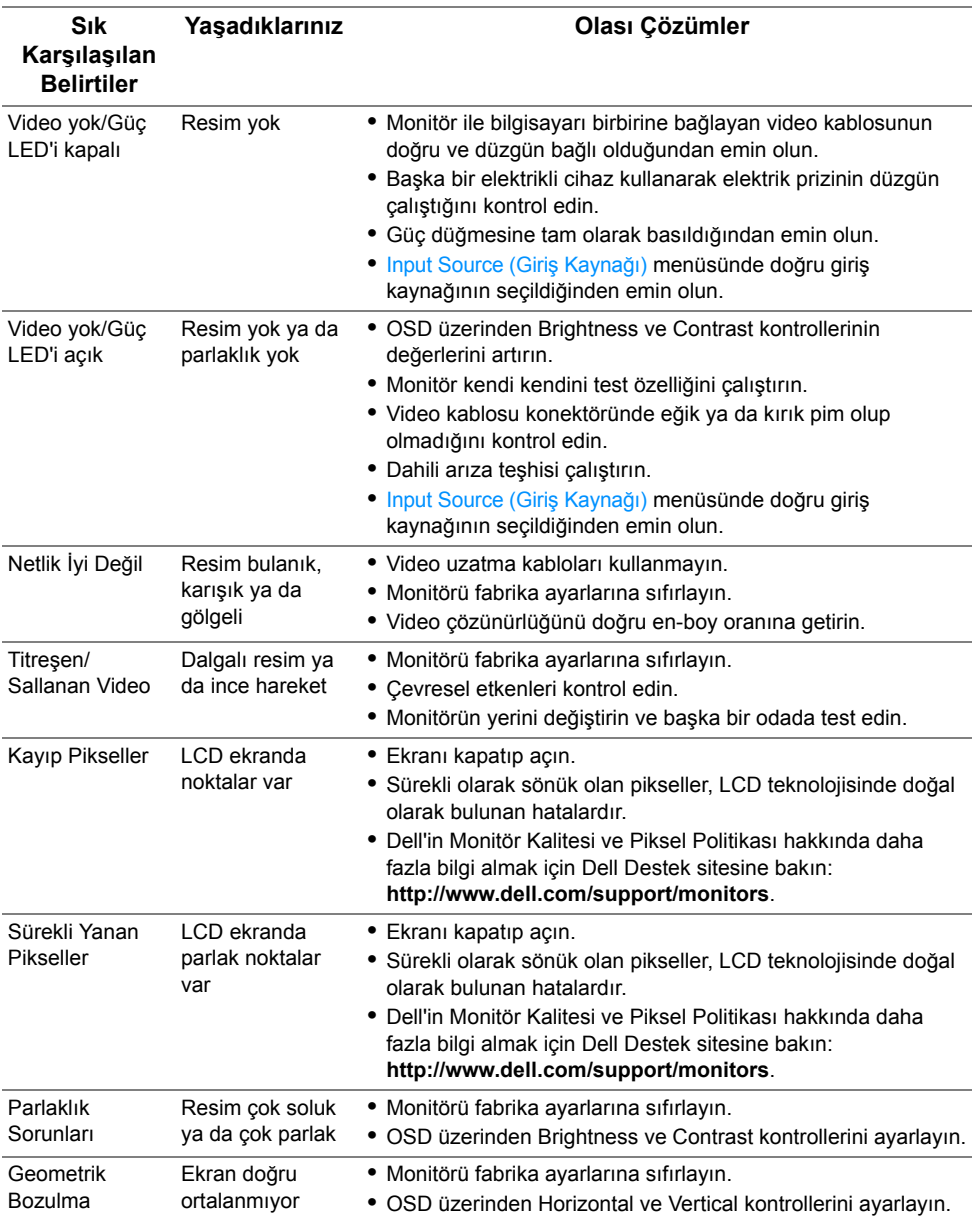

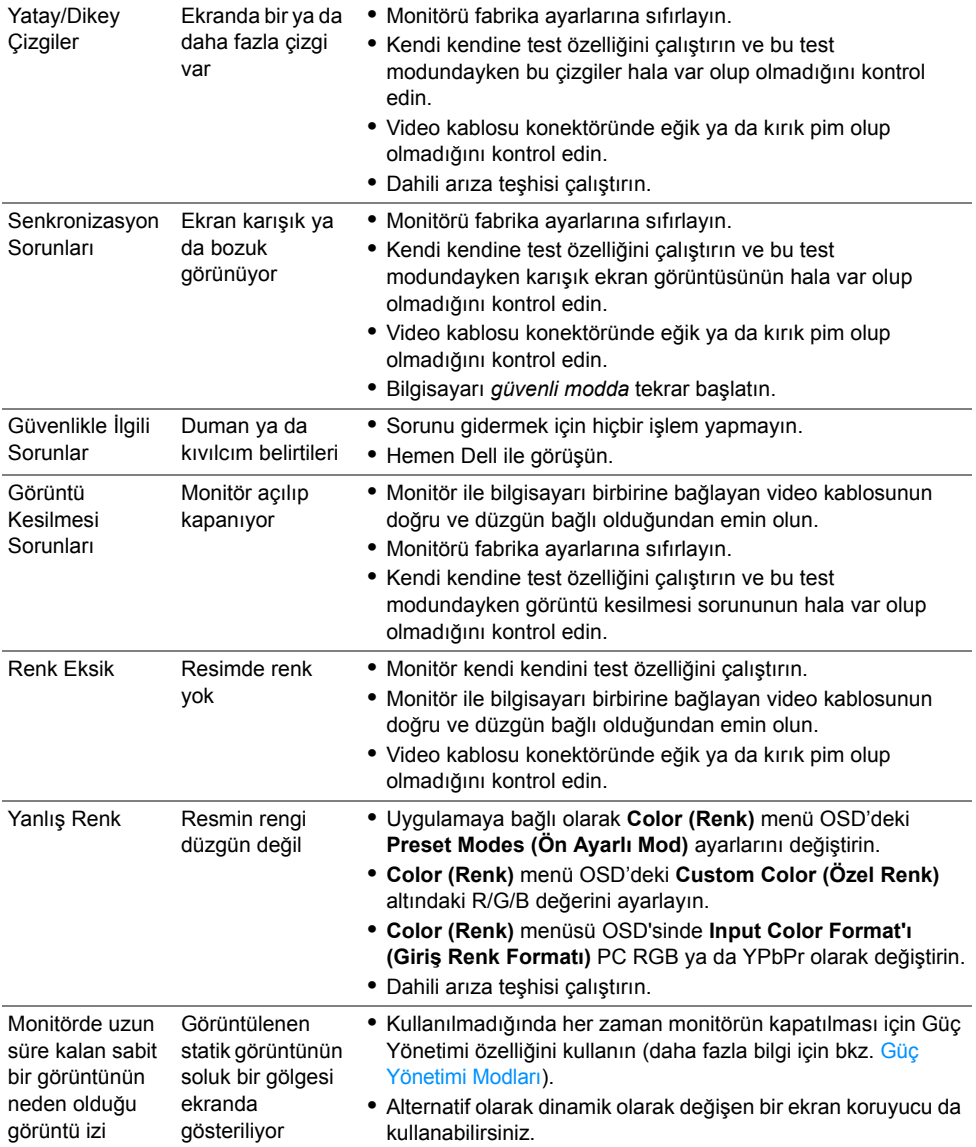

## <span id="page-62-0"></span>**Ürüne Özgü Sorunlar**

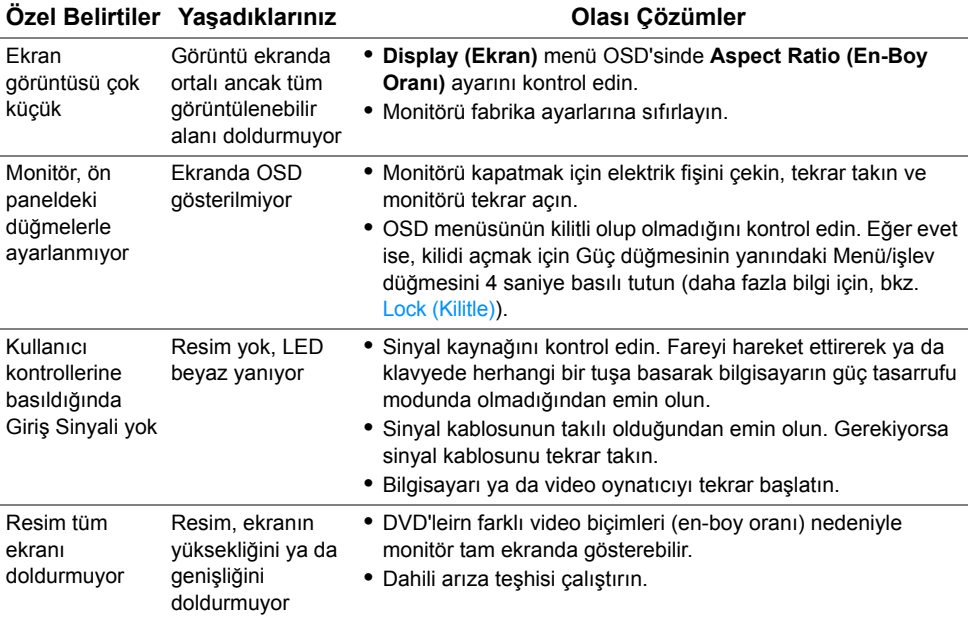

## <span id="page-62-2"></span><span id="page-62-1"></span>**Evrensel Seri Yola (USB) Özgü Sorunlar**

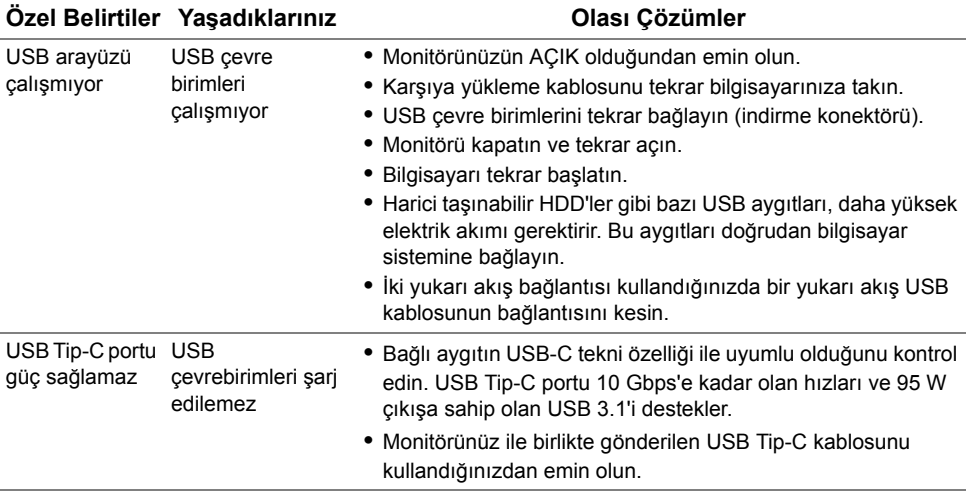

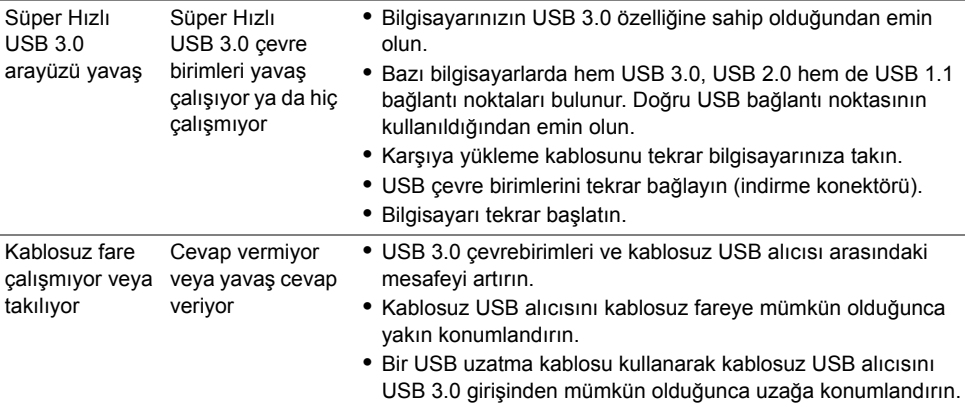

## <span id="page-63-0"></span>**Spesifik Hoparlör Sorunlar**

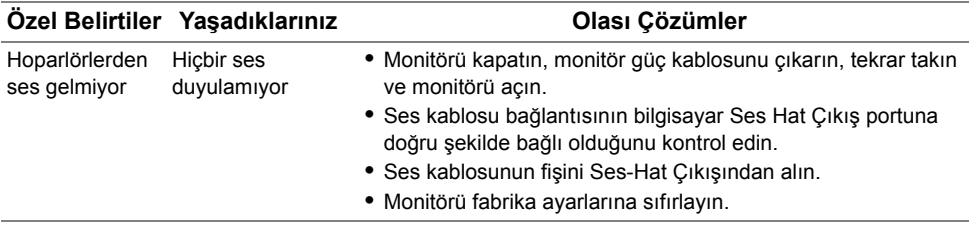

#### <span id="page-64-0"></span>**UYARI: Güvenlik Talimatları**

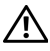

<span id="page-64-4"></span>**UYARI: Bu belgede açıklanandan başka kontroller, ayarlamalar ya da işlemler yapmak, elektrik çarpması, elektrik tehlikeleri ve/veya mekanik tehlikelere maruz kalmaya neden olabilir.**

Güvenlik talimatları hakkında bilgi için, Güvenlik, Çevre ve Düzenleyici Bilgilere (SERI) bakınız.

## <span id="page-64-1"></span>**FCC Uyarıları (Yalnızca ABD) ve Diğer Yasal Bilgiler**

FCC uyarıları ve diğer yasal bilgiler için web sitemizdeki [www.dell.com/regulatory\\_compliance](www.dell.com/regulatory_compliance) adresindeki yasal uyumla ilgili sayfaya bakın.

## <span id="page-64-3"></span><span id="page-64-2"></span>**Dell ile İrtibata Geçme**

**ABD'deki müşteriler 800-WWW-DELL (800-999-3355) numaralı telefonu arayabilirler.**

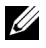

**NOT:** Eğer İnternet bağlantınız yoksa, iletişim bilgilerini ürünün faturasında, ambalaj fişinde, makbuzda ya da Dell ürün katalogunda bulabilirsiniz.

**Dell, çok sayıda çevrimiçi ve telefon tabanlı destek ve hizmet seçeneği sunmaktadır. Bu hizmetlerin kullanılabilirliği ülkeye ve ürüne göre değişmektedir ve bazı hizmetler sizin bulunduğunuz bölgede sunulmuyor olabilir.** 

- **•** Çevrimiçi teknik yardım ─<www.dell.com/support/monitors>
- **•** Dell ile temasa geçme ─<www.dell.com/contactdell>